# **Ordissime Contains 1996**

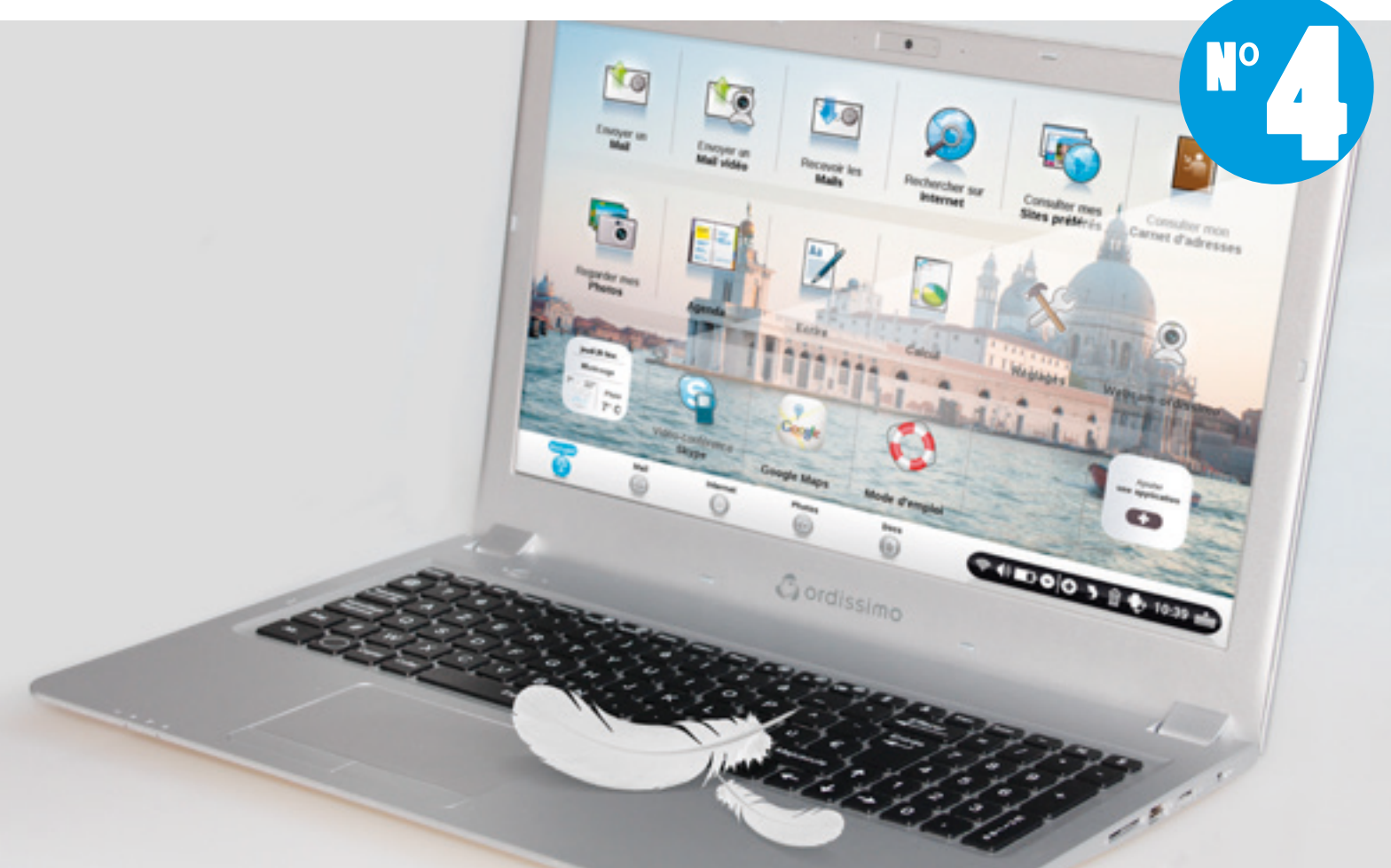

## **Lucie, finesse et Légèreté ...** Découvrez le dernier né ultra-fin de la gamme Ordissimo

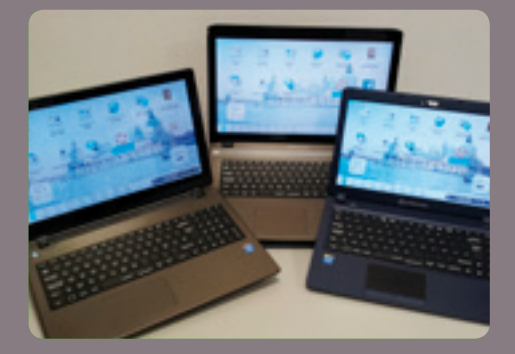

**COMPARATIF PORTABLES** Page 11

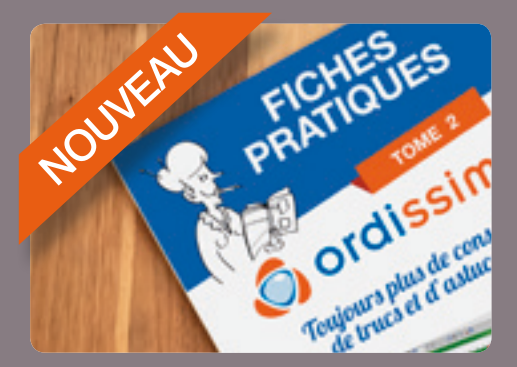

**GAMME COMPARATIF** LIVRES **SEDISSIMO TOME 2** MAISO FICHES PRATIQUES<br>ORDISSIMO TOME 2 Page 6

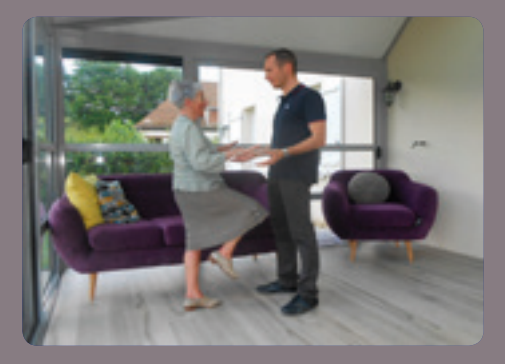

MERCI JULIE : ADAPTEZ VOTRE **HABITAT Page 12** 

## SOMMAIRE

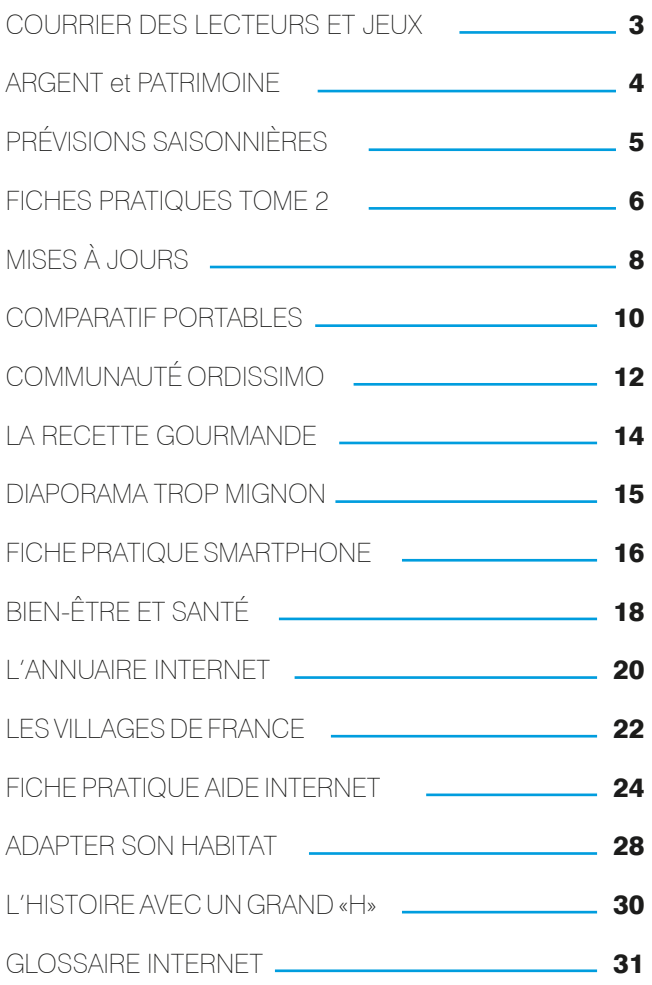

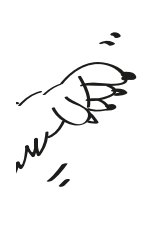

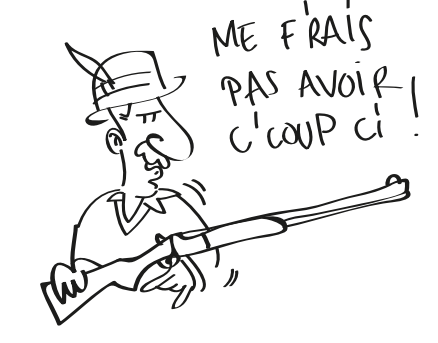

#### **ORDISSIMAG**

**Entreprise éditrice :** Substantiel S.A.S., 33 avenue Léon Gambetta, 92120 Montrouge représentée par Alexandre Vielle (président) **Directeur de la publication :** Alexandre Vielle (président) **Responsable de la rédaction :** Brice Delmotte (directeur technique) **Réalisation :** Ubisap (SIRET 443 629 340 00029) design@ubisap.com **Crédits photos :** Pixabay - Flaticon.com **Imprimeur :** Auber Graphic, 80 rue André Karman, 93300 Aubervilliers

#### **www.ordissimag.fr**

**Pour nous écrire :** Substantiel - Ordissimo, 33 avenue Léon Gambetta, 92120 Montrouge ou info@ordissinaute.fr Date de parution : 4<sup>eme</sup> trimestre 2016 **ISSN :** 2431-9481

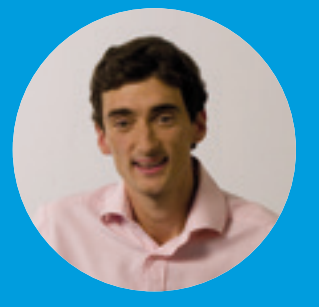

Cette quatrième édition de l'OrdissiMag est imprimée à un nombre d'exemplaires record ! Une très bonne nouvelle pour tous les utilisateurs d'Ordissimo qui le recevront, une fois de plus, gratuitement et aussi pour les futurs utilisateurs à qui nous le distribuons.

Fidèles à notre ligne éditoriale, nous avons tenu compte des réponses de nombre d'entre vous plébiscitant les conseils sur leur ordinateur avec des fiches pratiques et un détail des nouvelles mises à jour. Nous avons également mis en avant les nombreux articles créés par les ordissinautes, diaporama photos, histoire, gastronomie et bien d'autres que je vous invite à découvrir.

Plusieurs nouveautés sur la planète Ordissimo pour cette fin d'année. Le portable Lucie 15 pouces extrafin, la juste mesure entre la taille d'écran, la légèreté et le prix. Le 2ème du livre de fiches pratiques Ordissimo, arrivant 2 ans après le premier tome et après 3 livres dédiés exclusivement à l'univers Internet (Annuaire des 100 sites incontournables, livre de fiches pratiques Internet tome 1 et livre de fiches pratiques Internet tome 2 dédiés à la déclaration de ses revenus en ligne). Enfin, un coffret qui réunit tous nos livres parus depuis fin 2014 chez Ordissimo, spécialement pensé pour le nouvel acquéreur d'Ordissimo afin qu'il commence sa découverte d'Ordissimo et d'Internet le plus facilement possible.

**Brice** 

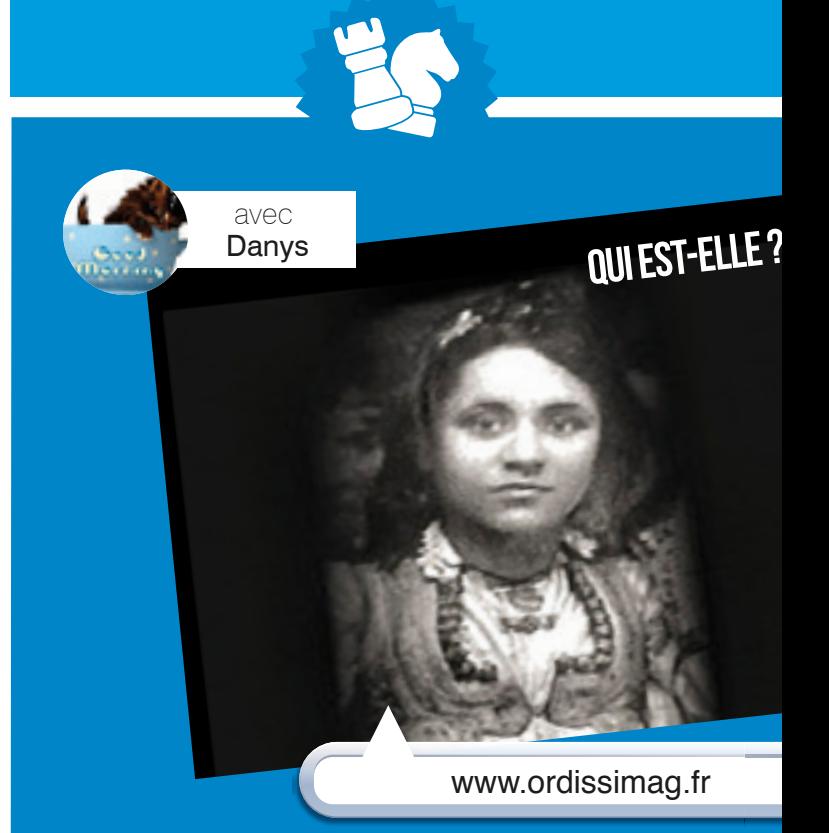

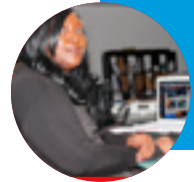

## COURRIER DES LECTEURS

Marie répond à vos commentaires chaque jour de la semaine. Elle lit tous les commentaires déposés sous les articles rédigés par Ordissimo telles que les fiches pratiques et mises à jours (hormis ceux sous les diaporamas, blagues et actualités) et répond lorsque nécessaire. Cela représente en moyenne 50 commentaires par jour !

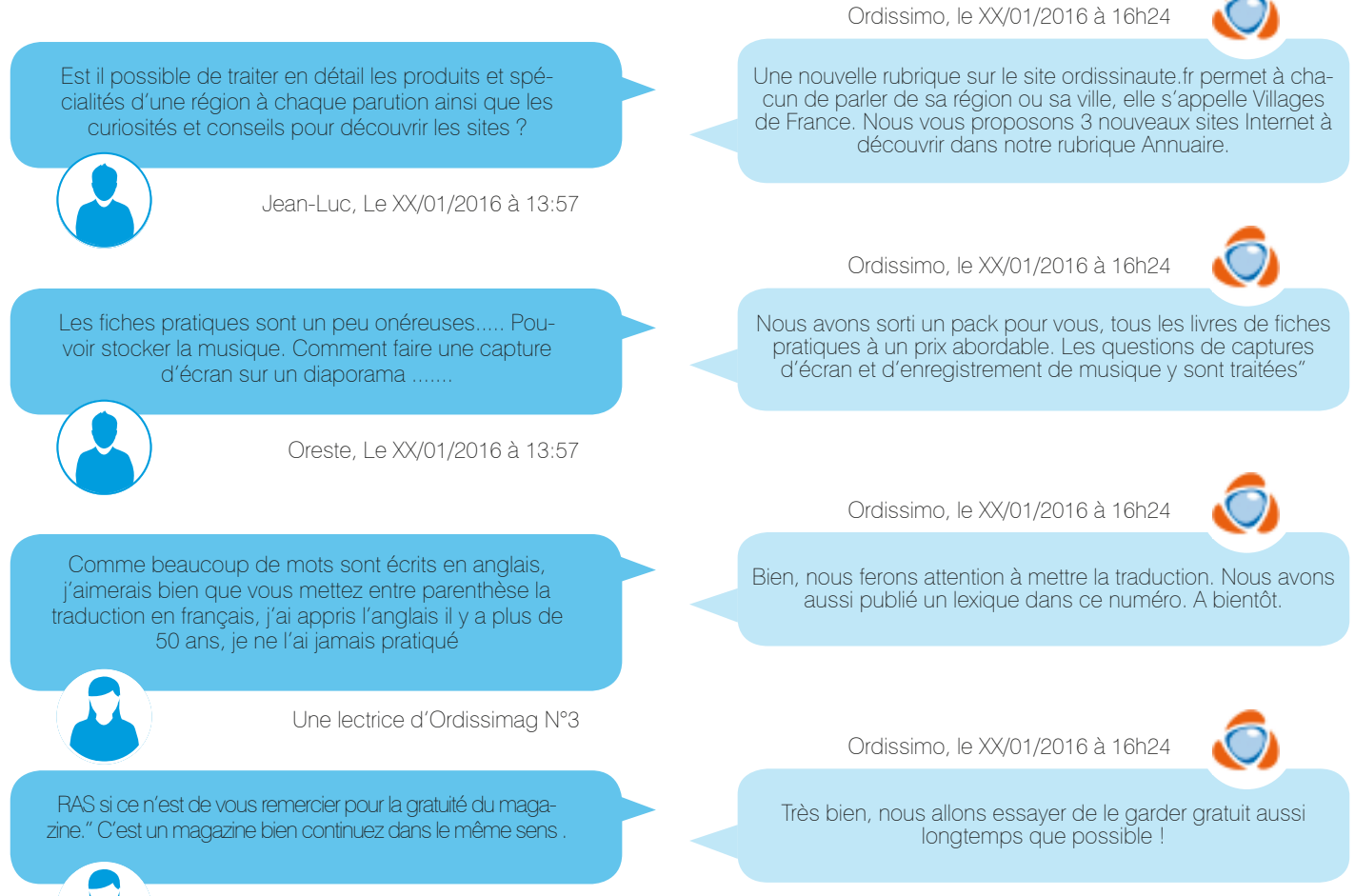

Une lectrice d'Ordissimag N°3

## **Le jeu de la Photo Mystère**

#### Comment jouer ? Le principe est simple :

**• Une fois que l'article est publié, cherchez à dénicher la bonne réponse et écrivez-la en un commentaire de bas de page !**

- **24H après la publication un premier indice est donné.**
- **Un deuxième indice est donné le lendemain à 18 heures.**
- **La solution sera dévoilé le surlendemain de la publication à 12h.**

Envoyez vos réponses à partir du 1<mark>6 novembre</mark> 16 novembre 16 novembre 23 novembre 23 novembre 23 novembre 23 novembre 23 novembre 23 novembre 23 novembre 23 novembre 23 novembre 23 novembre 23 novembre 23 novembre 23 novembre 23 novembre 23 novembre 23 n

**Qui est-elle ?**

Envoyez vos réponses à partir du 23 novembre

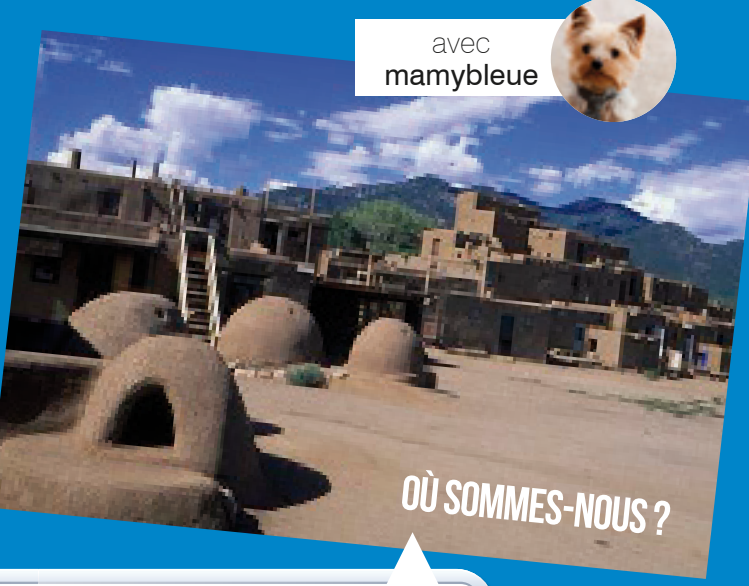

3

#### ARGENT ET PATRIMOINE Aarc Fiorentino

## **Le vieillissement nous guette !**

Le vieillissement de la population s'accélère dans les pays développés, et même dans certains pays émergents. Et cette tendance démographique majeure bouleverse profondément les équilibres économiques.

Le Japon est un fantastique laboratoire : vieillissement accéléré et absence totale d'immigration en font un cas extrême qui nous permet de nous projeter sur les années qui viennent.

#### Le gouvernement japonais panique

Le mal japonais, la déflation, continue à ronger le pays. En profondeur. Et pourtant depuis 20 ans, le Japon a tout essayé ou presque. En avril les prix à la consommation ont chuté de 0.3% après avoir chuté de 0.1% en mars. On est loin de l'objectif des 2% de la Banque centrale japonaise. Si la baisse des prix est évidemment liée à la baisse des matières premières, tout ralentit. Y compris les augmentations de salaires. Et on sent une certaine inquiétude de la part du gouvernement japonais. C'est même la déprime la plus totale.

#### La démographie encore et toujours

Et l'explication du problème japonais c'est la démographie... La dernière enquête gouvernementale parue ce week-end indique que près de la moitié des ménages japonais est composée d'au moins une personne de plus de 65 ans et qu'il n'y a plus qu'1.3 actif pour 1 retraité. Dans un pays qui vieillit aussi rapidement il ne peut pas y avoir de croissance ni d'inflation. C'est aussi simple que ça. Et si le Japon m'intéresse autant c'est qu'une bonne partie de l'Europe suit sa trace, avec quelques années de décalage.

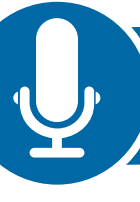

4

 $\overline{(\phantom{a})}$ 

#### **«Shinzo Abe aura beau tiré toutes ses flèches, il ne pourra rien contre la puissance déflationniste de la démographie.»**

 Le timing de la crise de 2008 est troublant: c'était le point de basculement des baby boomers vers le papy boom.

Je fais partie de ceux qui pensent que la démographie est un des facteurs majeurs, si ce n'est le facteur majeur, des cycles économiques. De 2011 à 2014, la population Japonaise a baissé chaque année. C'est là que ça devient

spectaculaire. Pour la première fois de son histoire, les seniors de plus de 65 ans ont dépassé le quart de la population ; la population en âge de travailler est au plus bas depuis 32 ans, et il y a autant de seniors de plus de 75 ans que de jeunes de moins de 14 ans.

Et c'est un des facteurs d'explication du cycle de croissance molle dans lequel nous sommes entrés.

#### Retrouvez la suite de l'article sur

Ĩ

## A PROPOS DE L'AUTEUR MARC FIORENTINO

Marc Fiorentino est un spécialiste des marchés financiers, il est dirigeant fondateur d'une société de conseil en placement et éditorialiste sur le site Monfinancier. com. Il est également chroniqueur dans la presse économique, sur BFM Business et Canal+ dans la Nouvelle Edition. Il est l'auteur de nombreux best-sellers, dont Un trader ne meurt jamais (2009), Sauvez votre argent ! (2011) et Sauvez votre retraite ! (2013). Son dernier livre Faites sauter la banque !, paru le 21 septembre 2014 aux éditions Stock, a pour but de vous aider à économiser de l'argent avec votre banque.

Vous êtes intéressé(e) par ce service ? Contactez MonFinancier au 0 800 113 133

www.ordissimag.fr

## PRÉVISIONS SAISONNIÈRES

## **Tendances saisonnières pour cet hiver ...**

Une fin d'année douce et sèche en préparation à un Noël Froid et humide ... brrrr profitons-en tant qu'il en est encore temps !

**FRANCE**

**Octobre** 0,5

Temps très calme et sec en perspective pour le mois d'octobre, des précipitations déficitaires partout dans le pays sauf en Corse où se présentera des vagues orageuses. Beaucoup d'ensoleillement sur les régions sauf sur l'île de la beauté. Le thermomètre sera en forme entre la Loire et la Manche.

Des précipitations faibles partout sauf dans les Pyrénées et du Languedoc-Roussillon qui recevraient des pluies orageuses. Un bon ensoleillement , beaucoup de douceur vers le nord-ouest. Des coup de froid sont à prévoir et un peu de grisailles sur le Languedoc-Roussillon.

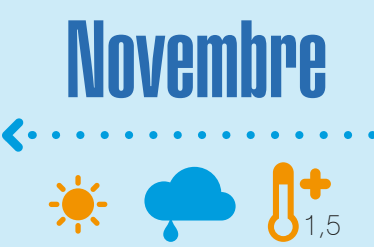

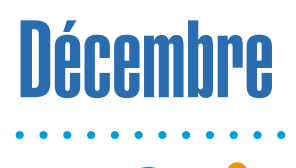

0,7

Un flux d'est à sud-est frais voire froid devrait en effet dominer sur la France, des chutes de neige assez fréquentes jusqu'en plaine.

Beaucoup de pluies de d'humidité dans le sud.

Les gelées s'annoncent assez fréquentes dans le sud et l'est, assez rares en revanche sur le quart nord-ouest. il y aura une semaine hivernale, sous un froid sec assez intense. Les précipitations s'annoncent assez faiblardes, en particulier sur la moitié sud, davantage de saison sur un petit tiers nord. Quant à l'ensoleillement, il s'annonce globalement généreux, notamment sur les montagnes.

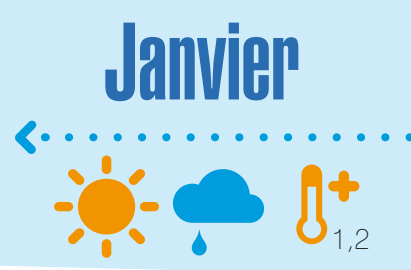

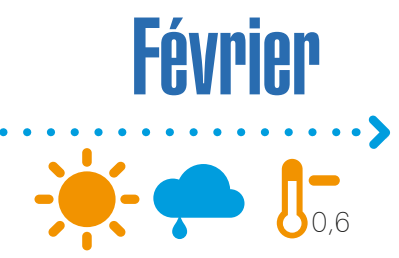

Une certaine sécheresse devrait tout de même l'emporter sur les deux-tiers nord et ouest de la France. Une langue d'air froid pourrait concerner les régions de l'est jusqu'en Méditerranée avec des gelées fréquentes et parfois marquées. La neige pourrait même s'inviter en abondance sur le sud des Alpes et les montagnes corses, voire en plaine et sur le littoral en région Paca et sur l'île de beauté.

## FICHE PRATIQUE TOME 2

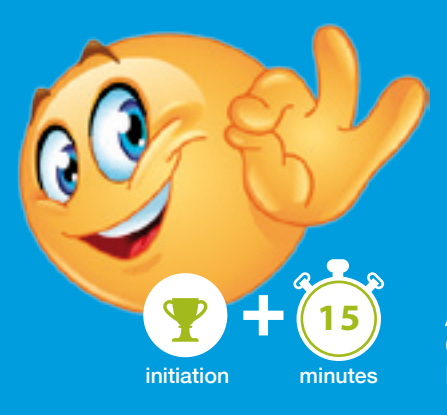

## **Ecrire un email avec des émoticônes et changer le style du texte ...**

AVEC VOTRE ORDISSIMO VOUS POUVEZ À PRÉSENT ENVOYER DES MAILS ORIGINAUX AVEC DE LA COULEUR OU UNE MISE EN FORME PARTICULIÈRE ! IL VOUS SUFFIT DE SUIVRE LE GUIDE...

#### **1 Ouverture de l'application mail.**

Sur la page d'accueil, je clique sur l'icône «Mail» en bas de l'écran.

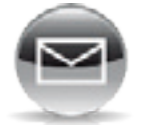

**2 Ecrire un nouveau mail.**

Ensuite, je clique sur «Ecrire» pour rédiger mon mail.

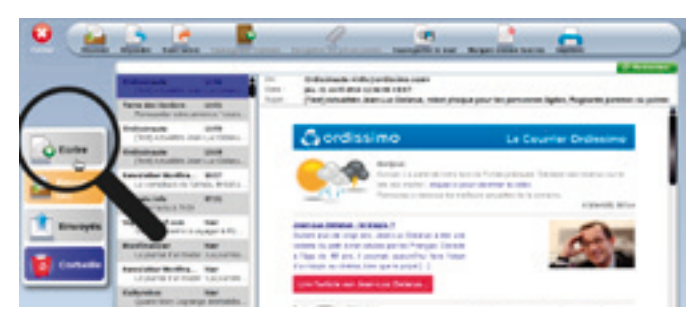

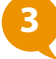

#### **3 Les informations liées au mail.**

Je commence par remplir dans l'ordre les champs suivants :

l'adresse du destinataire, la personne qui recevra mon mail.

Â:

le sujet du mail qui permettra au destinataire d'avoir un avant-goût du contenu.

#### Sujet :

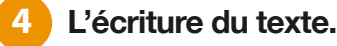

Lorsque le curseur clignote dans l'emplacement du message, je commence à le rédiger.

) has construct of each bigs passed ) / replace out your even pu<br>of griff ofy a pas du trup de pluste...<br>tort at them, the entertain work approach ... The commencent a<br>of work in these thereory and articlic plus qu'ile you

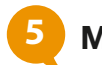

#### **5 Modifier le style.**

Le style permet d'améliorer l'écriture en y ajoutant des effets. Pour cela, je sélectionne les mots et je clique sur l'une des trois icônes :

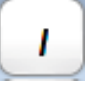

le «I» italique va incliner le texte sélectionné.

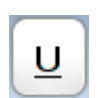

le «U» souligné (Underline), comme son nom le précise, souligne le texte sélectionné.

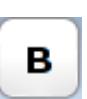

le «B» gras (Bold), va épaissir le mot pour le mettre en valeur.

Dans mon texte, je vais mettre «*Coucou*» en italique, «J**e vous embrasse. A bientôt»** en gras et je souligne «Brice».

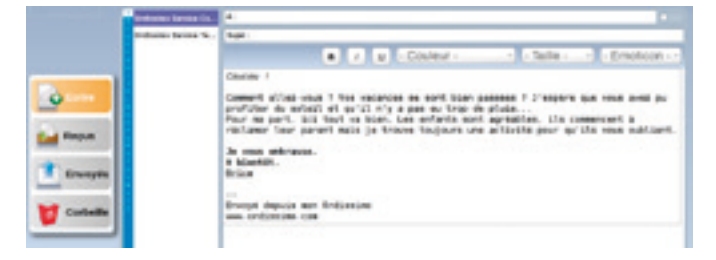

#### **6 Modifier la couleur.**

Il m'est également possible de mettre de la couleur en cliquant sur «Couleur».

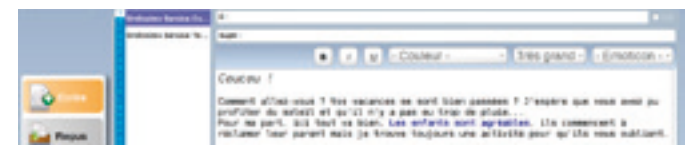

Pour cela, je sélectionne le/les mots qui m'intéressent puis je clique sur «couleur» où un menu déroulant va s'ouvrir pour me laisser un libre choix de couleurs. Dans mon mail, je vais mettre «les enfants sont agréables» en bleu.

#### **7 Modifier la taille.**

En cliquant sur «Taille», je vais pouvoir augmenter ou diminuer la grosseur de la police.

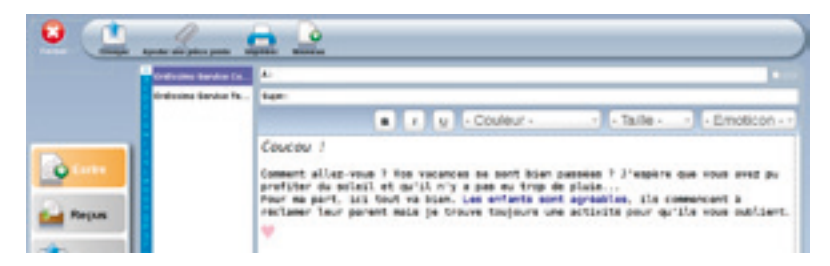

En cliquant, un menu déroulant va s'ouvrir me laissant le choix entre :

- très petit
- petit
- normal
- moyen • grand
- maximum
- 
- très grand

Dans les mails, la taille de l'écriture est systématiquement sur «Grand».

Dans le mail, j'ai mis «Coucou» en très grand.

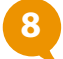

#### **8 Insérer des Emoticônes.**

Voici, une grande nouveauté dans votre application : les émoticônes ! Cela permet d'exprimer notre humeur au moment de la rédaction. Vous avez l'habitude de les voir avec vos smartphone ou sur les réseaux sociaux, maintenant vous allez les retrouver dans vos mails. Je clique sur Emoticon, le menu déroulant s'ouvre et je

choisie celui qui m'intéresse et s'accorde au mieux dans mon mail.

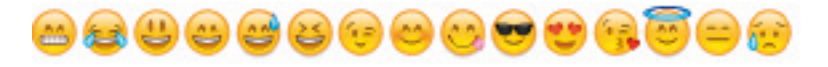

#### **9 Envoyer le mail.**

Lorsque mon mail est prêt, je clique sur «Envoyer».

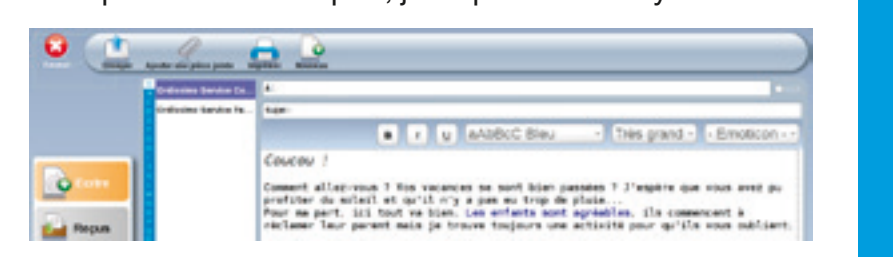

Je peux également faire les changements en cliquant d'abord sur les boutons «gras», «italique», «souligné», «couleur» ou «taille», puis écrire mon texte directement. Il sera mis en forme dans le style choisi précédemment. Pour écrire normalement et sans style, je dois cliquer à nouveau sur le bouton en question pour le désélectionner.

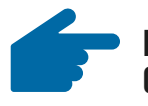

#### **Il vous est dorénavant possible de rédiger des mails originaux !**

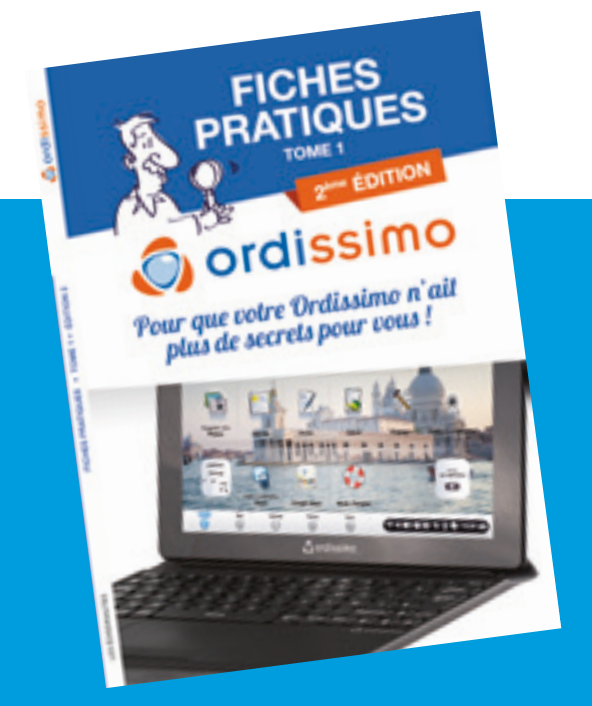

Retrouvez toutes les fiches pratiques Ordissimo 2013, 2014, 2015 et 2016 dans ces deux "Livres de fiches pratiques Ordissimo" Tome 1 & 2 en 192 pages chacun. Retrouvez notamment la fiche pratique ci-contre, extraite du nouveau Tome 2, et bien d'autres fiches pour les emails et autres applications !

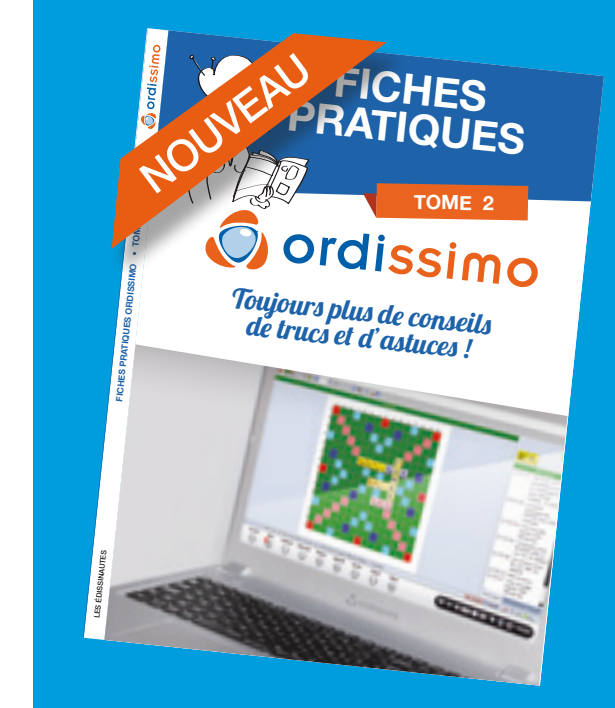

Retrouvez ces deux livres dans le Coffret Edissinautes en derniere page du magazine ! 32

## MISES À JOUR ORDISSIMO

## **Récapitulatif des mises à jour depuis Mars 2016**

#### **Emails avec des styles de texte et des émoticônes**

**1** Ajout d'options de format texte, dans l'onglet écrire de Mail. Vous pouvez désormais mettre le texte de vos emails en gras, italique, souligné, avec un choix parmi 7 tailles différentes, 11 couleurs , et 31 émoticônes (smileys).

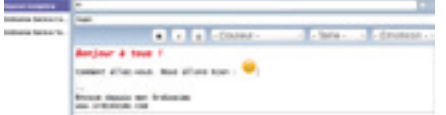

**2** Un nouveau bouton «Marquer comme tous lus» vous permet de marquer tous les mails reçus sans avoir à les lire un-par-un. La pastille rouge indiquant le nombre de mails non-lus disparaîtra automatiquement.

**3** Il est désormais possible de sélectionner une plage de mails avec la touche Majuscule. Ceci permet par exemple de les effacer en grande quantité.

**4** Il est toujours possible de sélectionner plusieurs mails séparés avec la touche CTRL.

#### **IMPRIMANTES**

**1** L'imprimante SELPHY CP910 ou SELPHY 1200 est désormais prise en charge automatiquement par la configuration automatique.

**2** L'Epson XP-235 est certifiée Ordissimo, elle a passé l'ensemble des tests, scanner inclus.

#### **Internet**

**1** Enregistrement des photos des diaporamas Internet : Sur un diaporama la barre de menu est en dessous de l'image désormais, le petit bouton habituel "cliquez pour enregistrer" est donc désormais accessible soit en bas à droite, soit en haut de l'image pour l'enregistrer. Pour apprendre à réaliser cette opération, suivre la fiche pratique "Comment enregistrer une image depuis Internet"

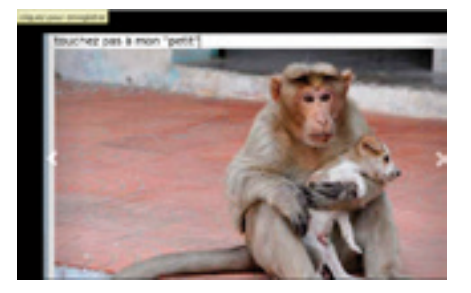

**2** Flash en dernière version 23.0.0.185 (contre 20.0.0.203 auparavant) : Flash est un plug-in du navigateur permettant de lire certaines vidéos et surtout de jouer.

#### **Documents**

**1** Compatibilité PDF : Amélioration de la compatibilité de lecture des fichiers PDF en V2 et V3

**2** Touche Suppr. ou Supprimer (Del. ou Delete) : Cette touche effectue désormais la même action que la touche Effacer (Backspace), elle efface le ou les fichiers sélectionnés.

#### **carnet d'adresses**

**1** Une carte géographique est visible à droite de l'adresse. Il est possible de l'ouvrir dans Google Maps en cliquant dessus.

**2** Ajout de l'import et de l'export de VCard : ce format vous permet d'envoyer ou de recevoir les coordonnées d'un contact ou de le transférer sur votre téléphone. Un bouton "Envoyer par mail un contact" permet de l'envoyer directement par Mail à un correspondant. Des fiches pratiques sont disponibles sur notre site pour toutes ces opérations

#### **Bureautique Écrire et calcul**

**1** Mise à jour de LibreOffice : La nouvelle version 5.1 est désormais dans votre Ordissimo, contre 4.4 auparavant. Elle apporte une bien meilleure compatibilité d'ouverture des documents, un gain de rapidité de 30% et une fiabilité accrue.

**2** Les guillemets s'affichent désormais comme sur le clavier ( " ) et non plus comme des guillemets de citation ( $<<$  ou  $>>$ )

**3** Calcul : le bouton de fonctions " $\Sigma$ " donnant accès aux fonctions Sommes, Moyenne, Minimum ou Maximum est disponible et simplifie l'ajout de formules. Suivez la fiche pratique "Application Calcul - Utiliser les fonctions pour faire des calculs" pour en savoir plus...

## INSTALLER UNE APPLICATION

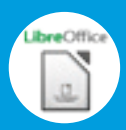

**LibreOffice Writer / Calc / Impress / Draw**

Modification de l'aspect des menus améliorant la lisibilté en général et plus spécialement des menus afin qu'ils soient moins sombres et bien contrastés.

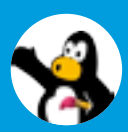

**Tuxpaint** 

Il est désormais possible d'imprimer les dessins fait avec cette application.

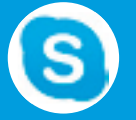

**Skype**

Un clic sur un lien web dans une discussion de Skype s'ouvre dans le navigateur Ordissimo

## Nouvelles applications Ordissimo v3

**Finanssimo** : Calcul de taux de prêt.

**Mathematissimo** : Calculette scientifique simplifiée.

**Calculettissimo** : Calculette simplifiée Ordissimo.

**Convertissimo** : Conversion en Euro depuis ou vers les monnaies d'origines.

**Calcoo** : Calculette scientifique.

**Glabels** : Création d'étiquettes.

**Scrabble3D** : Correction de la prise en charge du dictionnaire.

**Jeu de Dames :** appelé C501Checkers.

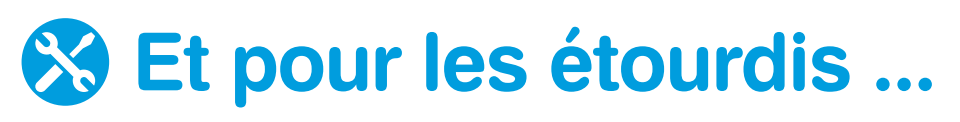

VOUS CONSEILLEZ QUOI DETA? PLUTOT MARTEAU OU Topparevis POUR 45 MISES A JOUR !! J'A PRIS UNE JOURNÉE DE RIT!

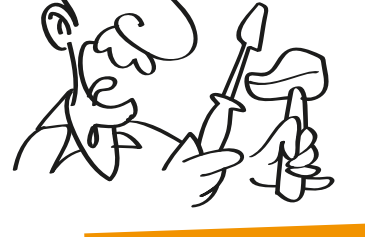

**1**

**2**

Détendez-vous .. faire sa mise à jour est simple et il est recommandé de le faire régulièrement. Pour pouvoir mettre son Ordissimo à jour, connectez-le tout d'abord à internet !

10 MIN TOP CHRONO

• Sur Ordissimo, je clique sur l'icône des réglages dans la barre de dialogue en bas à droite de l'écran.

• Sur Tablette Ordissimo, je clique sur l'icône des réglages en page d'accueil.

Ensuite, allez dans l'onglet ordissimo si vous n'y êtes pas déjà.

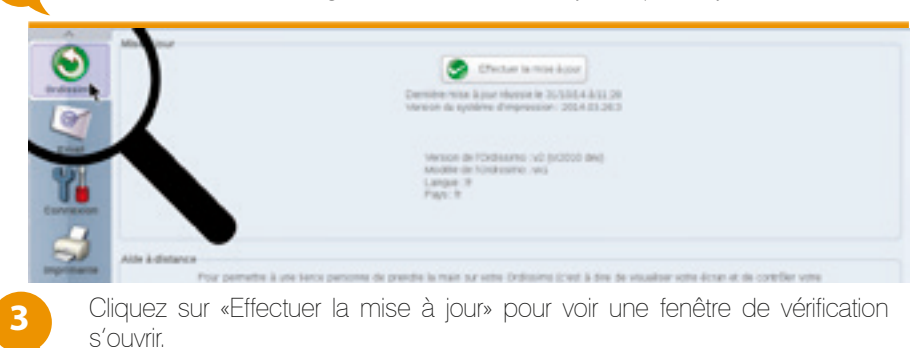

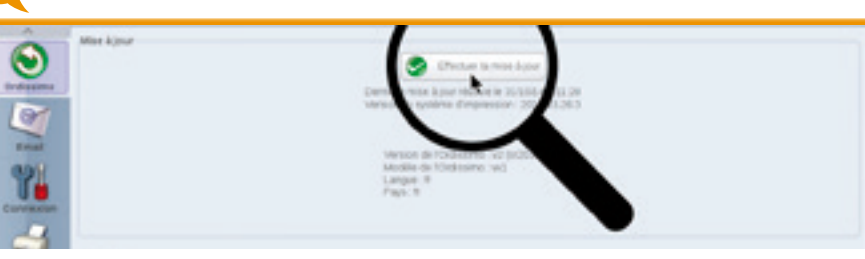

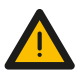

*Patientez le temps que votre Ordissimo recherche les mises à jour disponibles.*

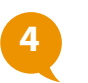

Cliquez sur Oui pour lancer la mise à jour, puis patientez pendant son installation. N'ETEIGNEZ PAS VOTRE ORDISSIMO avant la fin de la mise à jour. En revanche, votre Ordissimo peut redémarrer de lui-même.

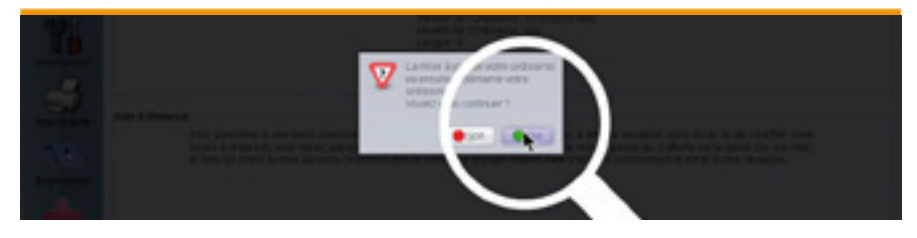

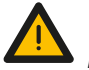

*Vous n'avez pas fait votre mise à jour depuis longtemps ? Pas de panique ! L'installation de la dernière mise à jour suffit ...*

### COMPARATIF PRODUIT

## **Bienvenue à Lucie !**

Portable léger et confortable, notre dernier né « Lucie » est un Ordissimo particulièrement performant.

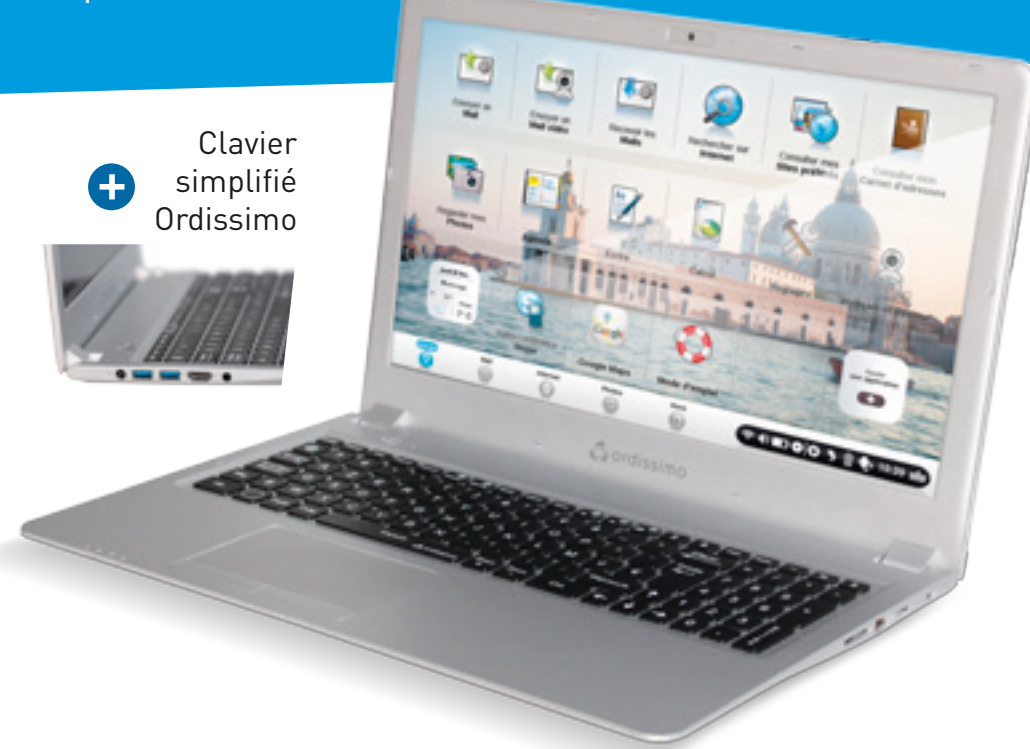

Doté d'un écran de 40cm de diagonale avec son clavier facile,« Lucie » est redoutablement rapide !

Le portable « Lucie » 15 pouces se différencie des autres modèles car il a un écran de 40 cm de diagonale, et un double disque dur. Les logiciels sont inscrits directement sur le disque SSD (Solid State Drive) de 32Go, et vos données sur le disque dur de 500Go. Cette combinaison permet d'avoir un ordinateur très réactif, tout en pouvant stocker plusieurs centaines de milliers de photos !

Facile à manier, son poids plume de 2,2 Kg et son épaisseur de 2,6cm vous permettront de l'emmener facilement en voyage avec vous. Très facile à ranger dans un tiroir, sa connexion Wifi vous permet de vous affranchir de tout fil pour votre connexion à Internet.

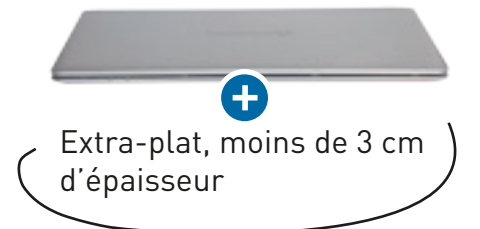

**15 pouces ultrafin Lucie**

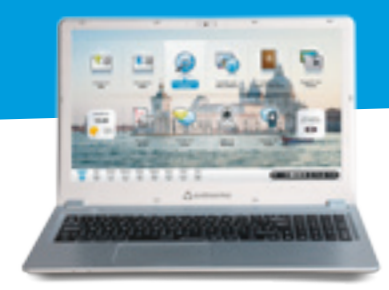

Le portable Lucie extra-fin est la juste mesure entre la taille d'écran de 38 cm (15 pouces), la légèreté (2,2kg), la performance avec la combinaison de 2 système de stockage (SSD + disque dur) et le prix (599€)

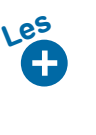

Ecran 15 pouces Rapidité de démarrage et d'utilisation Design arrondi Ultra fin (26 mm au plus)

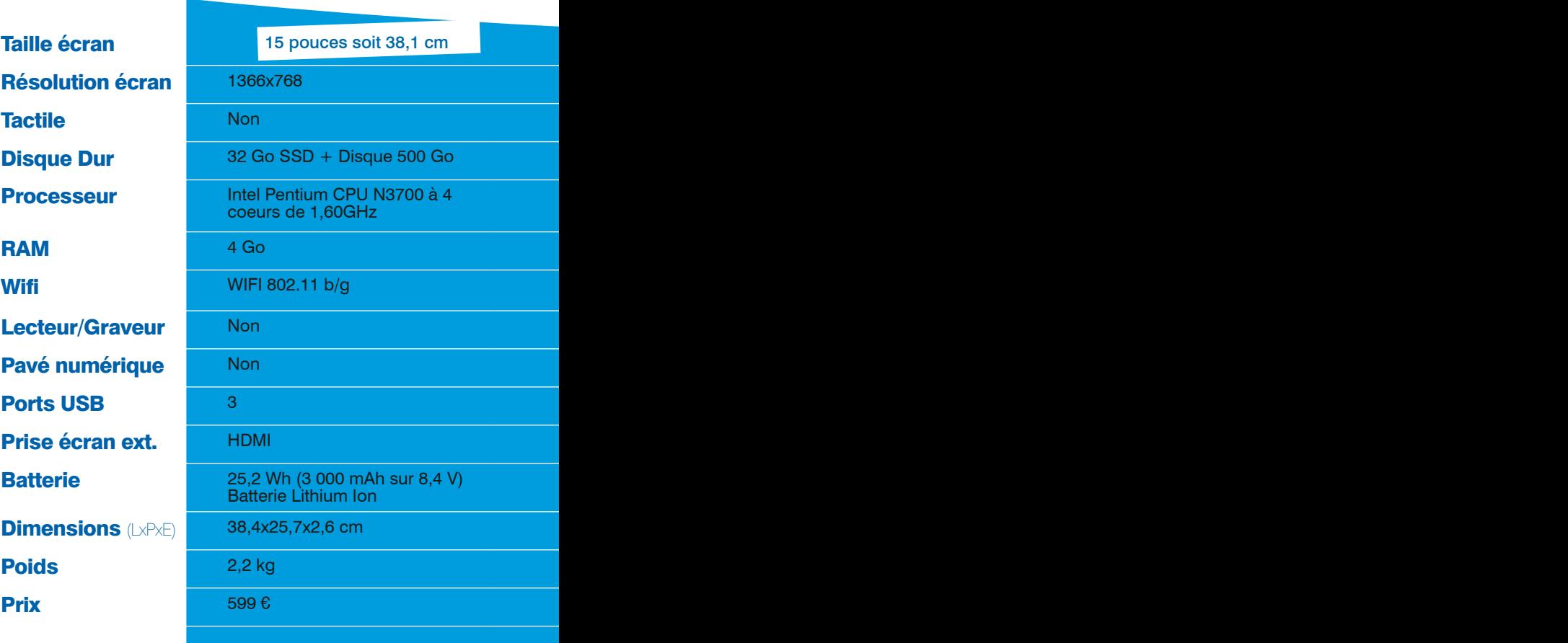

## Récapitulons, dans la<br>damme portable il y a :

#### **14 pouces ultrafin Agathe 2 15 pouces Tactile 17 pouces**

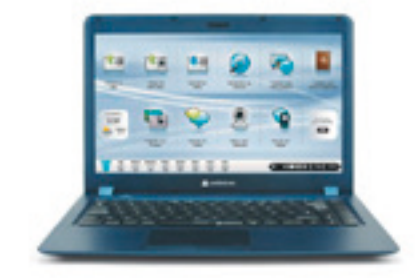

Tant par son design que par sa technologie, Agathe est réellement un ordinateur unique.

Ultra léger (1,4 Kg) et ultra fin (28 mm) ce portable vous suivra partout, dans la maison et en voyage. Doté d'un écran 14 pouces, il se connecte à Internet via son port Ethernet ou en WiFi.

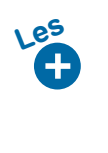

**Tactile** Design élégant Ultra léger (1,4 Kg) Ultra fin (28 mm) Clavier simplifié

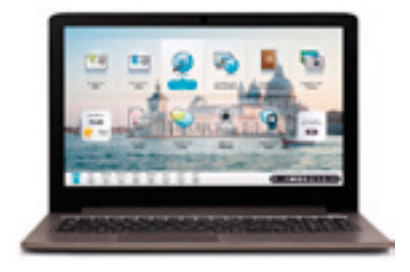

Ce modèle est destiné à tous ceux qui recherchent un matériel robuste pour travailler, mais aussi pour se distraire. Avec son écran de 15,6 pouces (40 cm), sa Webcam intégrée, et sa connexion au réseau sans fil WIFI, le portable ORDISSIMO 15 pouces Ultra Fin est un ordinateur complet.

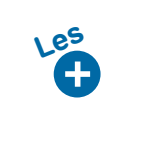

Écran 40cm Facile à Ranger Clavier Facile Ultra Fin

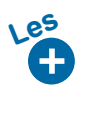

Grand écran de 44cm Multimédia/bureautique Lecteur/Graveur CD/DVD Clavier simplifié

#### **Un peu de technique ...**

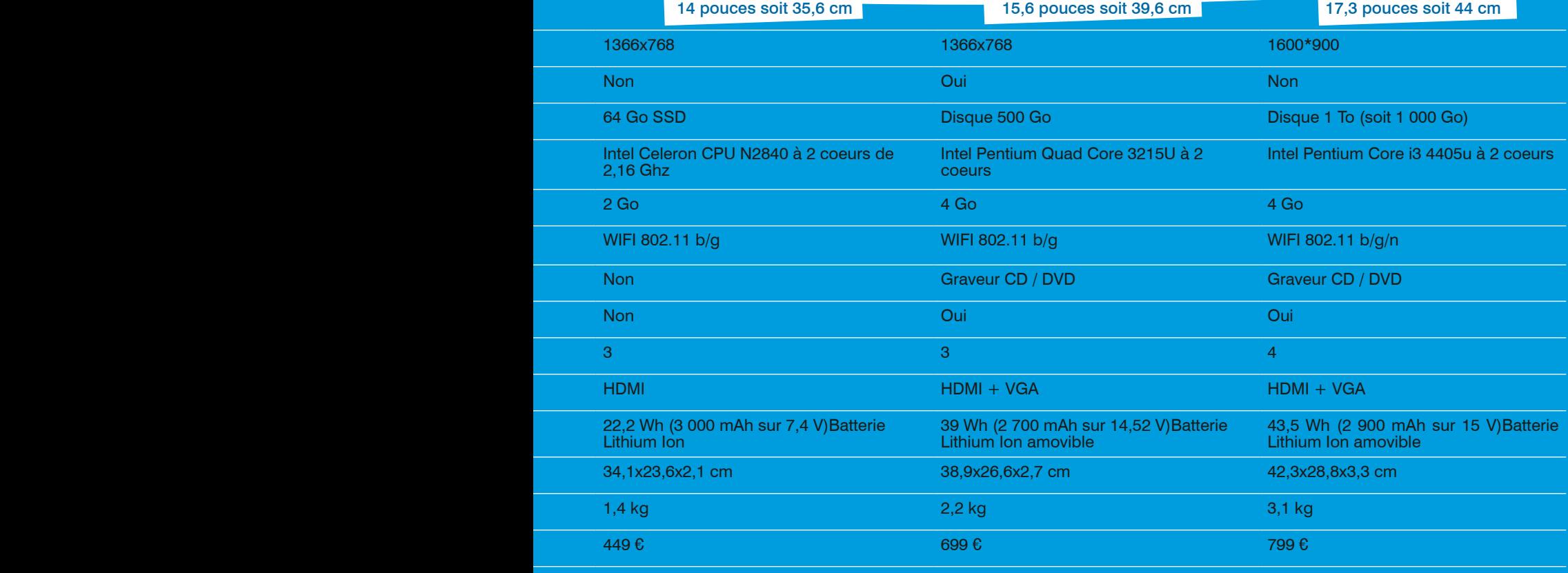

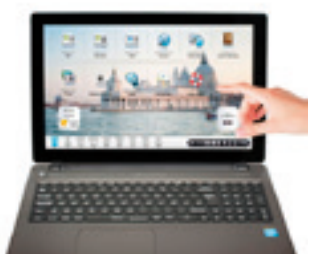

Il s'adresse à une clientèle exigeante désirant profiter de l'interface Ordissimo. Avec son grand écran anti-reflet de 44 cm, sa Webcam intégrée, son lecteur / graveur CD/DVD et sa connexion au réseau sans fil WIFI, le portable ORDISSIMO 17 pouces est un ordinateur complet et performant.

## COMMUNAUTÉ ORDISSINAUTE

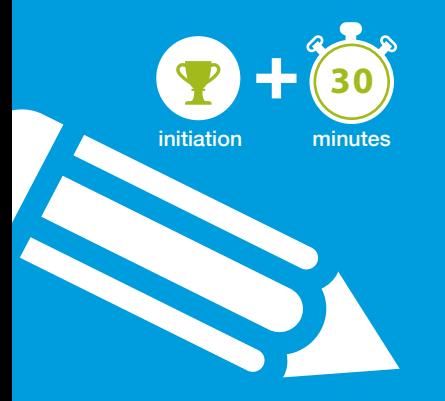

## **Mes créations ! Comment devenir rédacteur Ordissinaute**

Devenez rédacteur Ordissinaute ! Vous avez envie de partager une blague à tous les Ordissinautes ? A moins que vous ne préfériez dévoiler une bonne recette que vous avez l'habitude de faire... Vous pouvez désormais créer vos propres articles humoristiques ou articles culinaires sur le site www.ordissinaute.fr !

Nous allons voir ensemble comment écrire un article sur le site Internet www.ordissinaute.fr et suivre les différentes étapes avant publication sur le site.

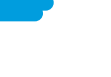

#### **1 Ouvrir une page internet.**

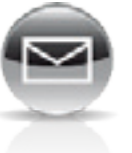

Sur la page d'accueil, je clique sur l'icône «Internet».

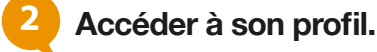

En haut à gauche de la page Internet Ordissinaute. fr figure mon nom et au dessous, j'ai un bouton «Mon profil et mes créations». Je clique sur ce bouton.

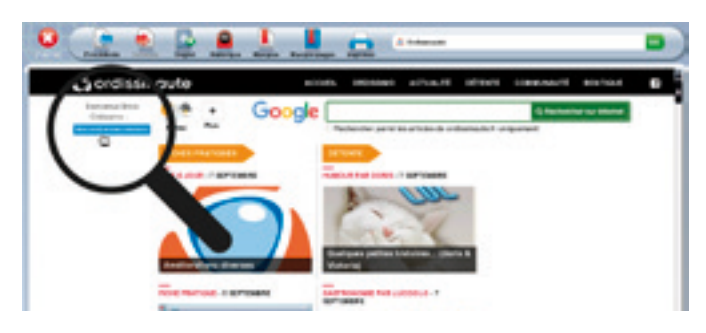

#### **3 Accéder à ses créations.**

Une fois sur mon profil, je descends jusqu'à apercevoir le bouton «Accéder à toutes mes créations et en créer», puis je clique dessus.

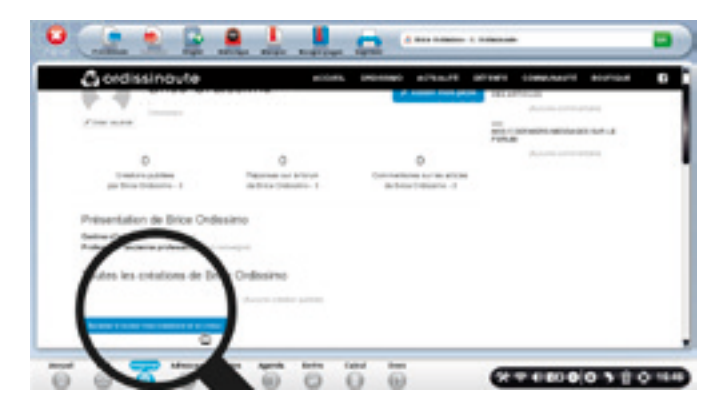

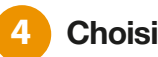

#### **4 Choisir sa création.**

Je décide de faire un article sur un village de France, pour cela je clique sur «Ecrire un article Village de France».

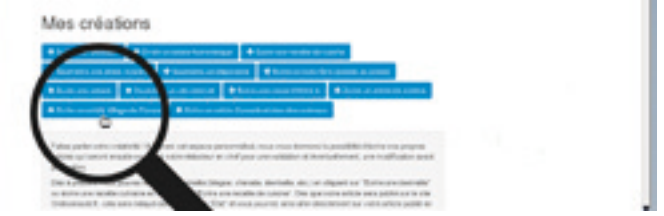

#### **5 Commencer sa création.**

Me voici sur la page «Création d'un article Village de France». J'écris mon titre d'article dans l'encadré «Titre».

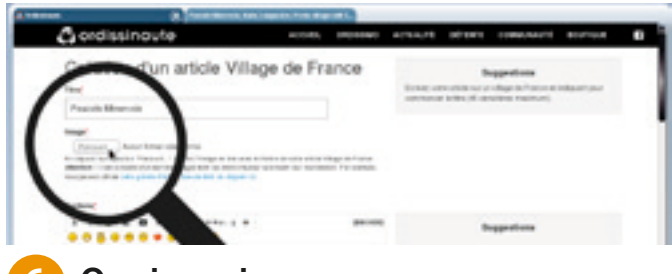

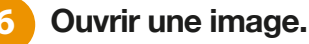

a. Cliquer sur «Parcourir».

Je vais sélectionner une de mes images pour la joindre à l'article. Pour ce faire, je clique sur le bouton «Parcourir...»

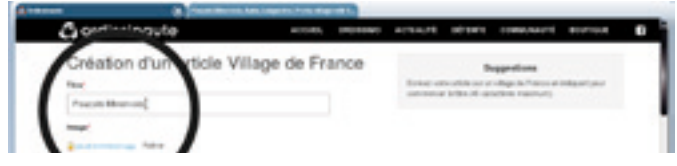

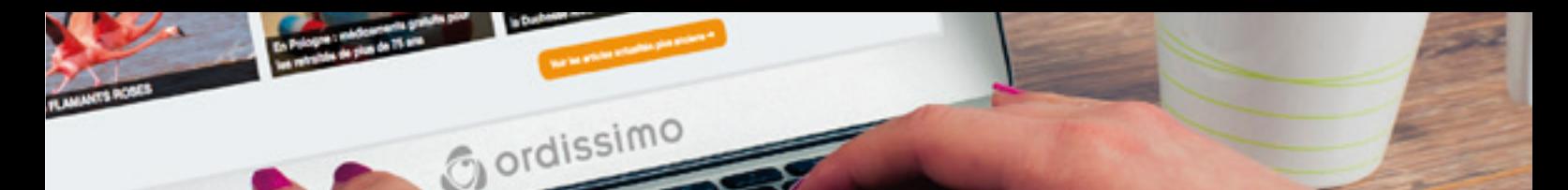

#### b. Rechercher son image.

Une fenêtre s'affiche avec mes répertoires. Je clique sur le répertoire «Images» puis je sélectionne l'image «Panorama» avant de cliquer sur le bouton «Ok» en bas à droite de ma fenêtre pour valider mon choix d'image.

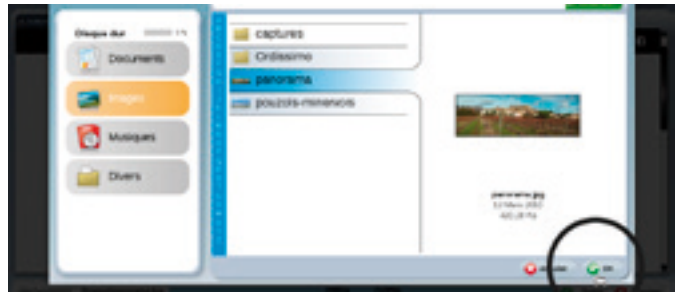

*Les images ou photos en .jpg ou .png sont acceptées.*

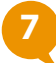

#### **7 Ecrire son article.**

a. Rédiger son article.

J'écris maintenant mon article dans la partie «Contenu».

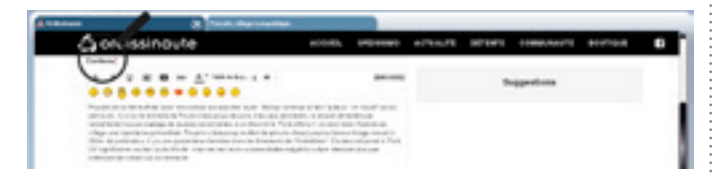

#### b. La barre d'outils.

En haut de l'encadré «Contenu», je peux apercevoir une barre d'outils reprenant les boutons essentiels pour écrire un texte à savoir :

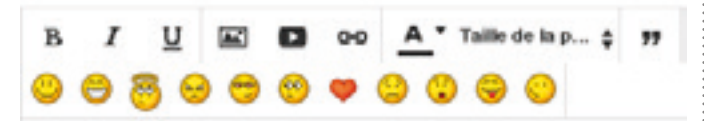

*Une émoticône est une courte figuration symbolique d'une émotion, d'un état d'esprit, d'un ressenti.*

c. Cliquer sur «Aller à l'étape 2 : Aperçu».

Une fois mon texte écrit, je clique sur la barre de défilement à droite de mon écran et je maintiens ma souris appuyée en la faisant glisser vers le bas. Je clique ensuite sur «Aller à l'étape 2 : Aperçu».

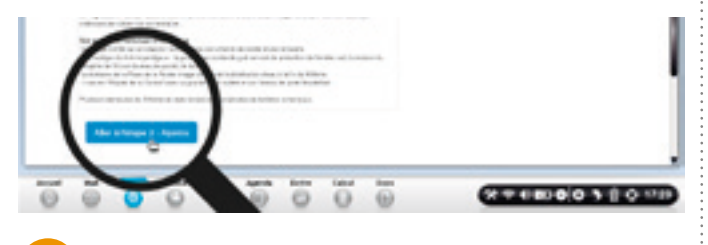

**8 Modifier et voir son article.**

a. Modifier mon article.

Mon article créé, je peux le modifier en cliquant sur «Modifier cette création».

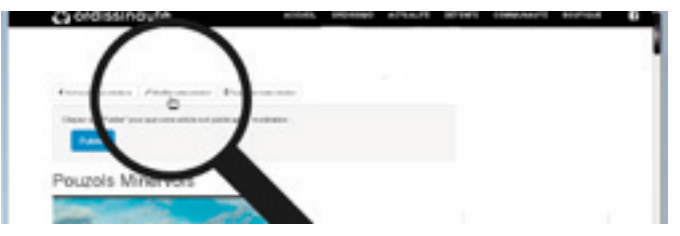

*Dès que le rédacteur en chef Ordissinaute reprend votre article pour le publier, vous ne pouvez plus le modifier.*

b. Aperçu de l'article.

En descendant, je peux apercevoir l'intégralité de mon article avant de cliquer sur «Publier» en haut de la page. Ainsi je peux voir si j'ai besoin d'apporter des modifications à mon texte, dans ce cas là je clique comme on l'a vu sur le bouton en haut «Modifier cette création».

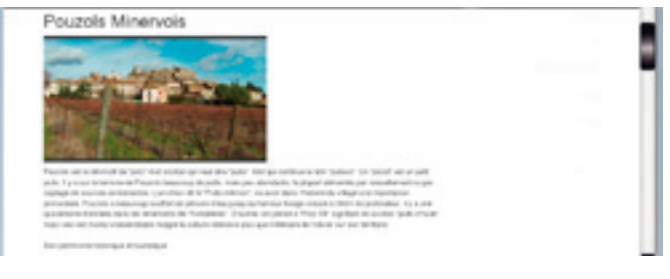

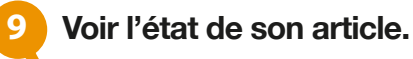

#### a. Article non publié.

Après avoir cliqué sur «Accueil» dans la barre de menu, je retourne sur la page «Mes créations». J'aperçois en bas de la page mon article «Pouzols Minervois» avec l'indication suivante dans la colonne «Etat» de mon article : «En attente de validation».

#### b. L'article publié.

Le rédacteur en chef Ordissinaute se réserve le droit de modifier et de vérifier votre article avant publication.

Une fois l'article publié, je reçois une notification par email et je peux également voir sur la page «Mes créations» que mon article est publié. Dans la colonne «Etat», la mention «Article publié» s'affiche et je peux cliquer sur «Voir l'article».

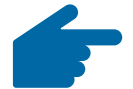

Vous pouvez voir votre article publié et visible de tous les Ordissinautes ! Y figurent la date et l'heure de la publication, avec le nombre de lectures.

#### RECETTE GOURMANDE UNIVIANUE<br>par l'ordissinaute Monique (84)

## **LA FLOGNARDE AUX POMMES**

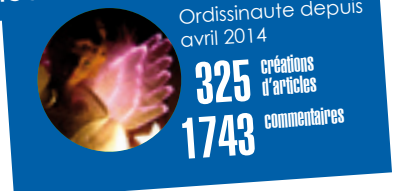

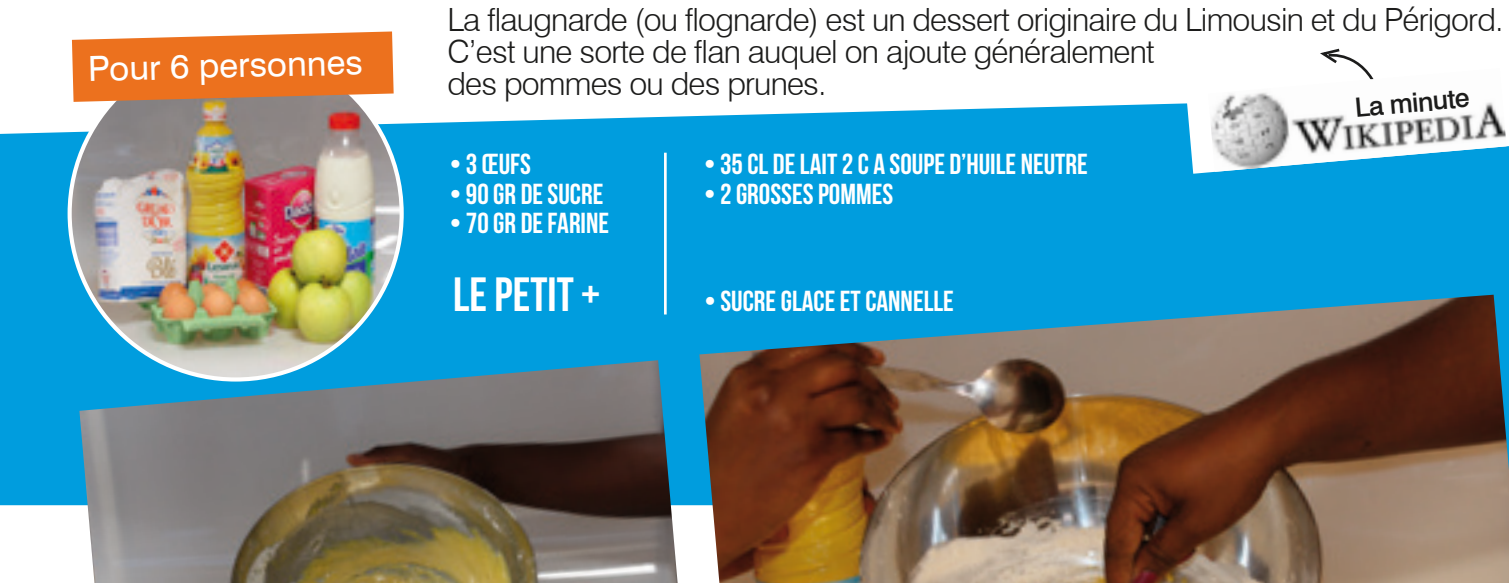

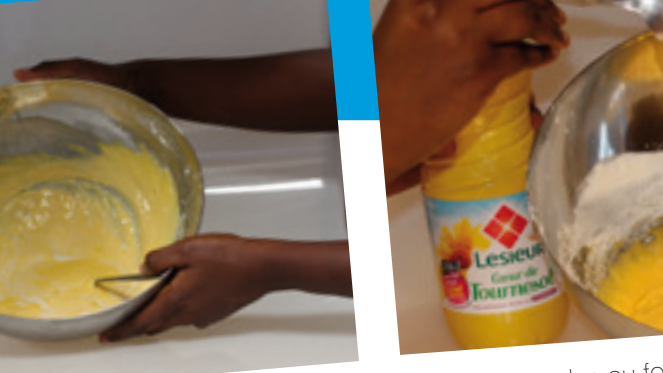

**Entre chaque ingré- dients la pâte**  Faites préchauffer le four à 220ºC. Faites chauffer le lait dans un saladier et cassez les œufs.

Battez-les au fouet, ajoutez le sucre, la farine, l'huile,<br>puis le lait tiédi.

**2**

puis le lait tiédi.<br>Pelez et coupez en morceaux les pommes

Beurrez et farinez un moule à gratin « si possible » en terre et versez-y la préparation.

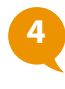

**doit être bien battue !**

Versez les pommes sur la préparation et enfournez 30 à 40 mn afin que la flognarde gonfle et dore Servir un peu tiède.

Saupoudrez de sucre glace ! Si vous aimez la cannelle, mélangez en un petit peu dans la pâte.

**3**

**1**

#### DIAPORAMA

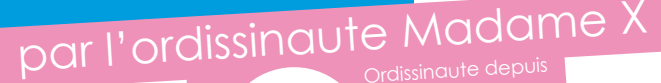

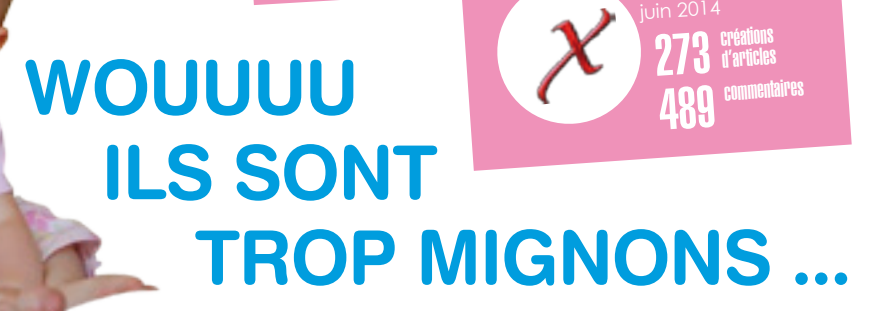

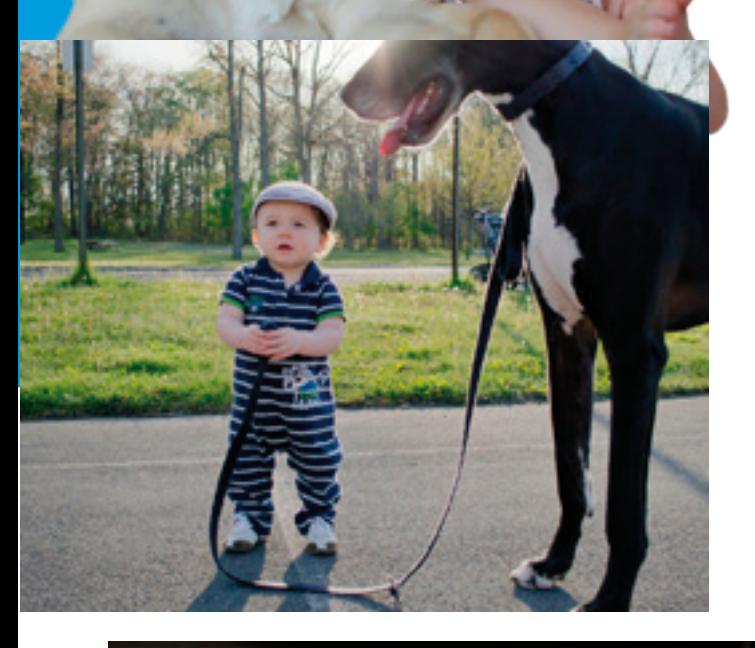

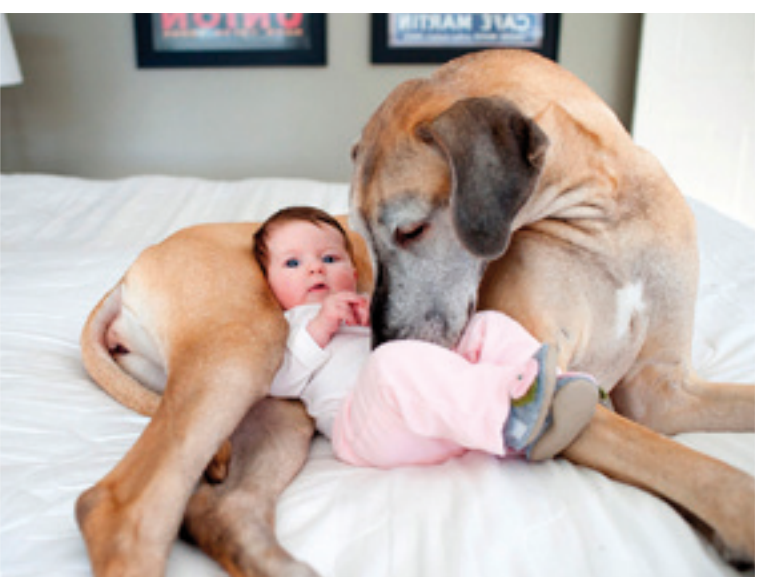

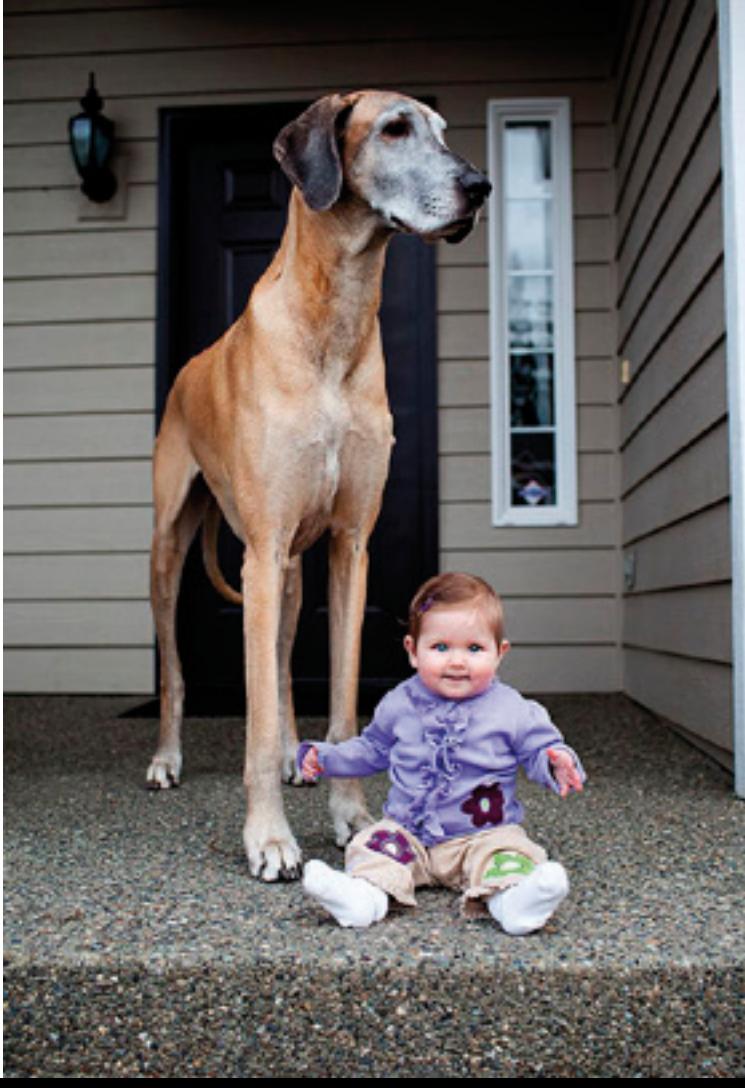

**LE MEILLEUR AMI DE L'HOMME EST AVANT TOUT LE MEILLEUR COMPAGNON DE JEU DES ENFANTS ... (MOI)** 

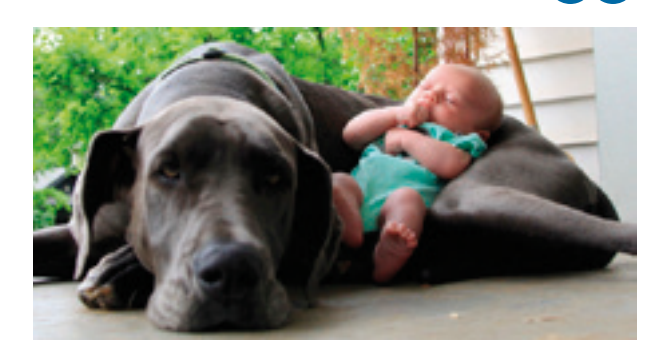

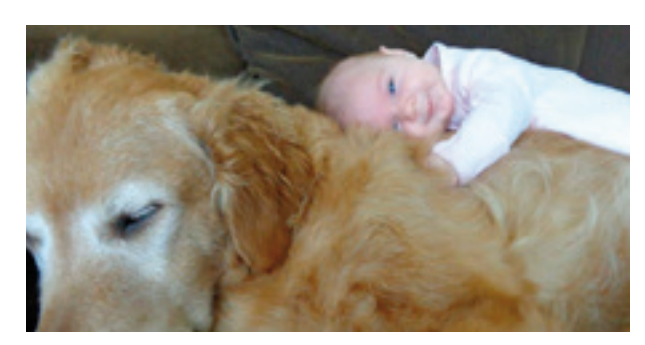

Retrouvez la suite de l'article sur www.ordissimag.fr Q 15

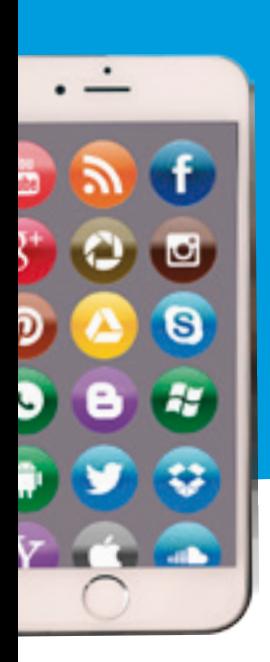

## FICHE PRATIQUE SMARTPHONE

## **Installer une application sur son smartphone**

Vous avez des difficultés pour ajouter une application sur votre smartphone ? Pas d'inquiétude, suivez le guide et vos soucis disparaîtront... En moins de 5 minutes, votre application sera installée.

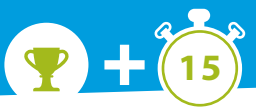

initiation

**Avec le Play Store (sur un téléphone «Android») ou l'Apple Store (sur un Iphone ou un**  Ipad), vous allez pouvoir télécharger des films gratuits ou payants, des livres sous for**mat PDF mais également des jeux et des applications directement sur vos appareils.**

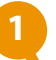

#### **1 Accéder au Play Store / Apple Store.**

Afin d'installer une application ou un jeu sur un téléphone «Android» ou «Iphone» (ou sur un «Ipad), je dois me rendre sur la 'grande bibliothèque virtuelle' qui leur est propre.

• Sur un Android ou une tablette, je dois aller sur le «Play Store».

• Sur un Iphone ou un Ipad, je vais sur l'Apple Store («App Store»).

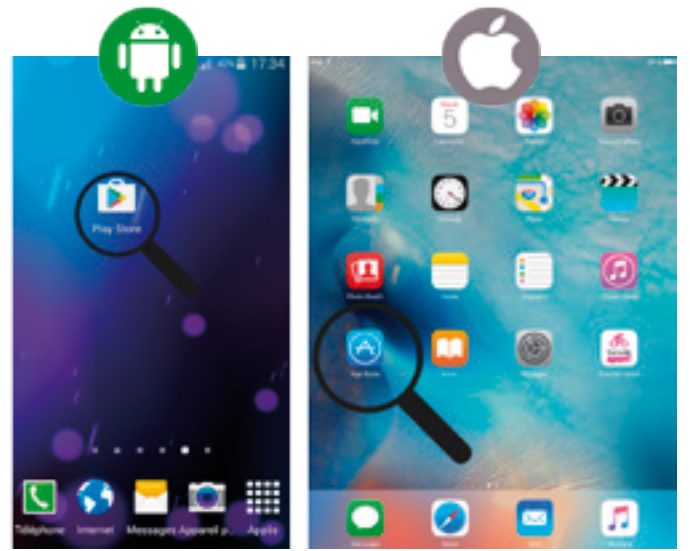

#### **2 Lancer la recherche.**

Une fois sur la page d'accueil :

• du «Play Store»: j'inscris dans la barre de recherche l'application ou le jeu qui m'intéresse. Pour l'exemple, je tape «Skype» puis j'appuie sur la touche «Entrée» de mon smartphone.

• de «l'Apple Store»: j'inscris dans la barre de recherche l'application ou le jeu qui m'intéresse. Pour l'exemple, je tape «Skype» puis j'appuie sur la touche «Rechercher».

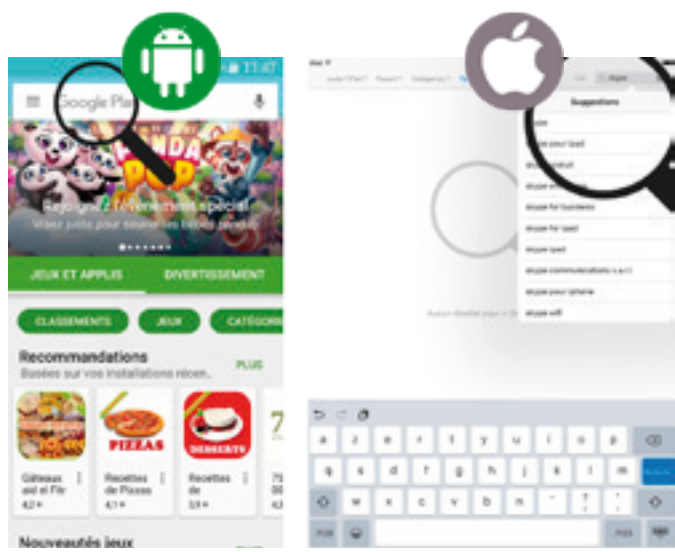

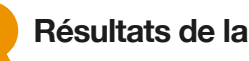

#### **3 Résultats de la recherche.**

Une fois que la recherche est lancée, une liste d'applications et de jeux correspondant à ma requête apparaissent.

• Sur mon smartphone ou ma tablette, je<br>sélectionne l'application concernant ma l'application concernant ma recherche.

• Sur mon Iphone ou Ipad, je clique sur le bouton «Obtenir» à coté de l'application que je désire.

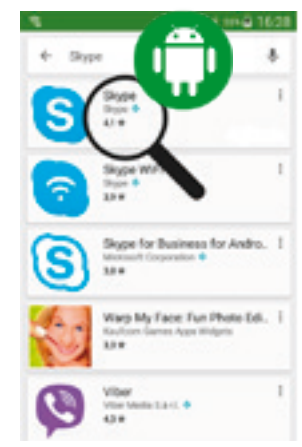

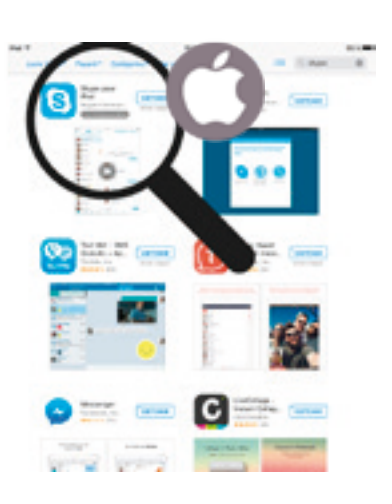

#### **4 Installer l'application.**

A présent, je clique sur «Installer» pour démarrer l'installation. L'application va se télécharger et s'installer automatiquement pour les deux cas de figure.

- Cliquer sur «Installer» sur smartphone ou tablette.
- pour lipad.<br>Pour votr $\alpha$ i • Cliquer sur «Installer» sur Iphone ou Ipad.

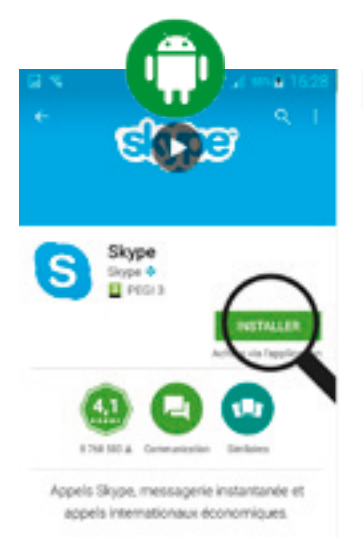

Si j'ai une application payante, l'interface sera légèrement différente. Prenons par exemple le film «La tour 2 controle infernale». Je vais pouvoir le louer pour 3€99 ou l'acheter pour 13€99.

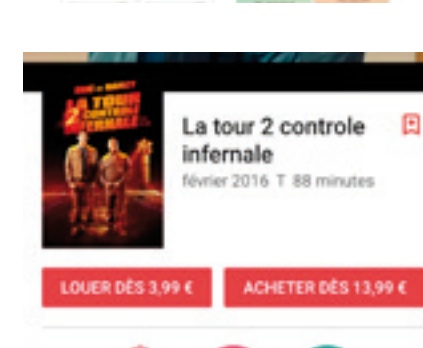

 $\mathbf{C}_{\text{source}}$ seniors. Créée en 2002, parce que les parents des fondateurs cherchaient un ordinateur facile à utiliser, la société est maintenant présente dans 4 pays : La France, la Suisse, la Belgique et l'Allemagne. Sa technologie unique simplifie l'usage de toutes les fonctions d'un ordinateur notamment email, recherche sur Internet, photo et visioconférence. Ordissimo est une entreprise à taille humaine qui répond aux attentes de générations qui ne sont pas nécessairement nées avec un clavier entre les mains !

#### **5 Démarrer l'application.**

Une fois que le procédé sera terminé, une icône apparaîtra sur la page d'accueil de mon appareil. Il suffit de cliquer dessus pour lancer l'application !

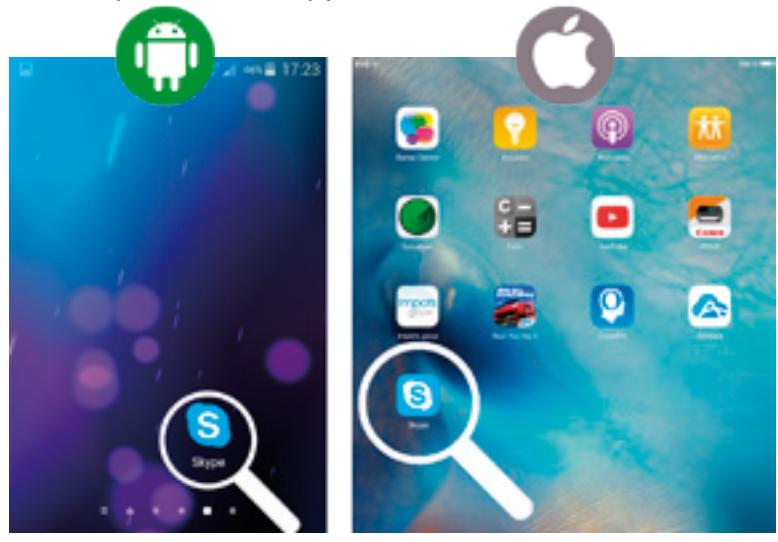

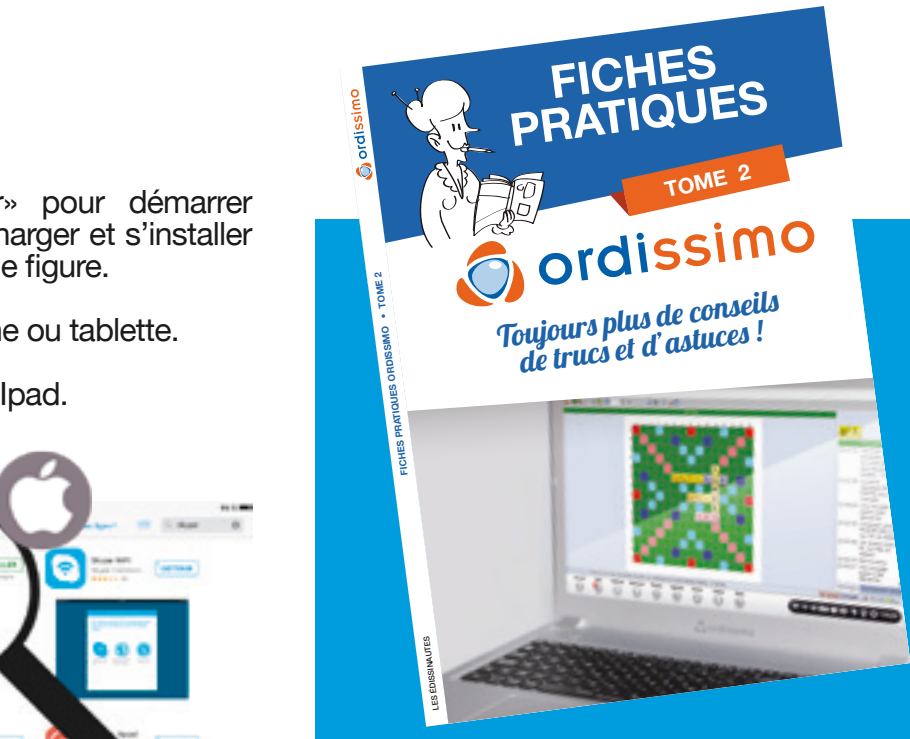

## **Livre de fiches pratiques ORDISSIMO T2 +**

Depuis le Tome1 des fiches pratiques Ordissimo fin 2014, vous nous avez soulevé beau- coup de points à éclaircir. Ce tome 2, 100% Ordissimo, répond à vos demandes les plus courantes avec une maquette encore plus lisible. Nous avons mis l'accent sur les jeux et les applications de votre Ordissimo et notamment les nouvelles fonctionnalités apparues grâce aux mises-àjours.

- 10 fiches emails
- 2 fiches Internet & photos
- 30 fiches applications
- 20 fiches jeux

Retrouvez le sommaire de ce livre sur :

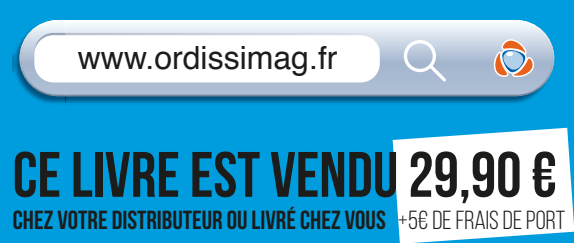

## TRUCS DE GRAND-MÈRES

## **Découvrez les astuces santé des Ordissinautes !**

Vous êtes de plus en plus nombreux à nous partager vos astuces dans vos différents domaines de compétences pour en faire profiter tous les Ordissinautes, et nous vous en remercions. Découvrez-en une sélection ici.

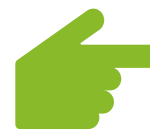

#### TRUC N°1 | Comment reconnaître un AVC ?

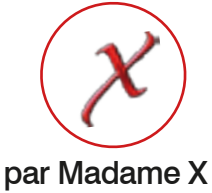

#### **Si vous êtes témoin d'un de ces signes, APPELEZ IMMÉDIATEMENT LE SAMU, FAITES LE 15.**

- Début brutal
- Déformation de la bouche et des traits du visage. Demandez à la personne de sourire, de tirer la langue, de montrer ses dents : l'asymétrie est flagrante.
	- Faiblesse d'un côté du corps, bras ou jambe, parfois avec perte de la sensibilité. Tendez les mains, demande à la personne de serrer vos mains dans les siennes et sentez si la pression est moins forte d'un côté.
		- Troubles de la parole: difficulté à parler et à comprendre ce que l'on entend. Faites parler la personne, posez-lui des questions simples (ouvertes, c'est-à-dire auxquelles on ne répond pas simplement par oui ou non).
			- Étourdissements, vertiges et pertes d'équilibre
				- Engourdissement ou paralysie d'un membre, du visage, d'une partie entière du corps
					- Trouble de la vision, le plus souvent d'un œil, parfois des deux
					- Violent mal de tête, nausée, vomissement
					- Perte de conscience

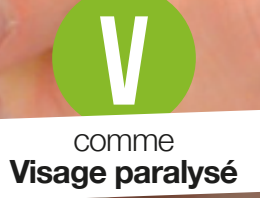

**I** comme Impossible de bouger un membre

**T** comme **Trouble de la parole**

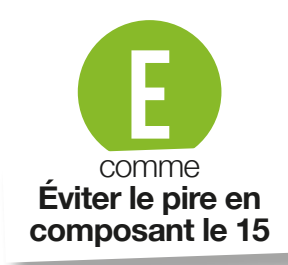

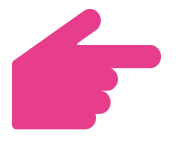

#### TRUC N°2 | Le sucre: utile même sans en manger !

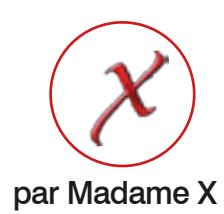

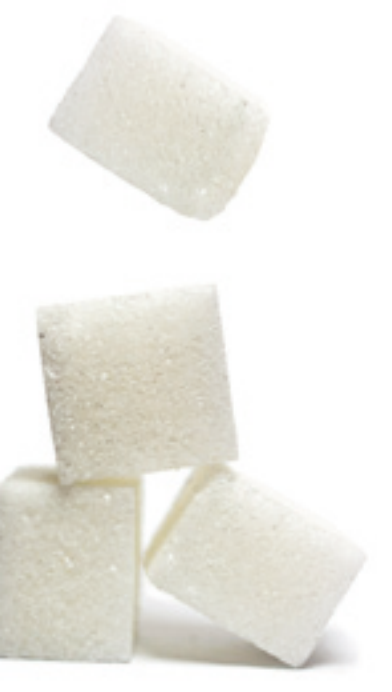

Quand vous servez de la salade de fruits en boîte, réduire le sirop contenu dans la boîte avec quelques morceaux de sucre et parfumez avec un peu de rhum, de kirsch...

#### 

Une pâte à laquelle vous aurez ajouté un peu de sucre dorera mieux et sera plus sablée.

#### 

Vous n'aurez aucune difficulté pour démouler un gâteau, si après avoir beurré le moule, vous le saupoudrez de sucre cristallisé.

Avant d'enfourner un cake placez-le 1/2 heure dans le réfrigérateur : les fruits ne tomberont pas au fond surtout si vous les avez roulés dans du sucre glace avant de les incorporer à la pâte.

#### Pour parfumer desserts et entremets, frottez les morceaux de sucre que vous leur destinez sur un zeste d'orange ou de citron.

#### 

un peu de jus de citron et de sucre ajoutés à l'eau de cuisson des légumes rehaussent leur saveur.

Ajoutez un ou deux morceaux de sucre à la cuisson des endives ainsi qu'un demi-citron : elles ne noirciront pas et ne seront pas amères. 

Pour éviter que les concombres ne soient amères, faites-les dégorger dans du lait sucré.

Pour retirer les noix de leur coquille sans les briser, faitesles tremper une nuit dans de l'eau sucrée avant de les casser.

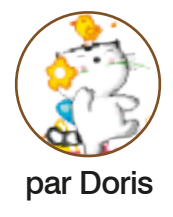

#### TRUC N°3 | Comment combattre les mouches et les moustiques ?

Et si on vous disait qu'il existe un moyen tout simple de se débarrasser naturellement des mouches et des moustiques, sans produits chimiques et surtout sans se ruiner ?

Avec la chaleur et l'humidité, les mouches nous envahissent et les moustiques nous attaquent par nuées, nous infligeant de douloureuses piqûres. Mais on ne va pas se laisser faire : un citron, une quinzaine de clous de girofle et une petite coupelle suffisent à mettre fin à tous vos tourments !

#### **Comment Faire ?**

**1. Prenez un citron vert, coupez-le en 2. (ça marche aussi avec une orange...)**

**2. Plantez-y quelques clous de girofle, et placez le tout au centre de la maison.**

Et c'est tout ! L'odeur de ces deux plantes combinées (agrume et clou de girofle) est un répulsif naturel, incroyablement efficace contre les petits insectes ailés ! Placez un demi-citron dans chaque pièce, et vous n'aurez plus aucun souci. Si la pulpe devient un peu marron-brun, c'est normal : c'est justement que ça marche. Il faut juste penser à remplacer les citrons au bout de 2 à 3 semaines. Pour le coup, cela sent plutôt bon, par contre les mouches et les moustiques n'apprécient pas du tout. En fait, ils détestent tellement cette odeurqu'ils quittent instantanément les lieux. Voilà qui devrait vous permettre de retrouver des nuits tranquilles !

## ANNUAIRE INTERNET

## **Ce mois-ci, découvrez trois sites indispensables**

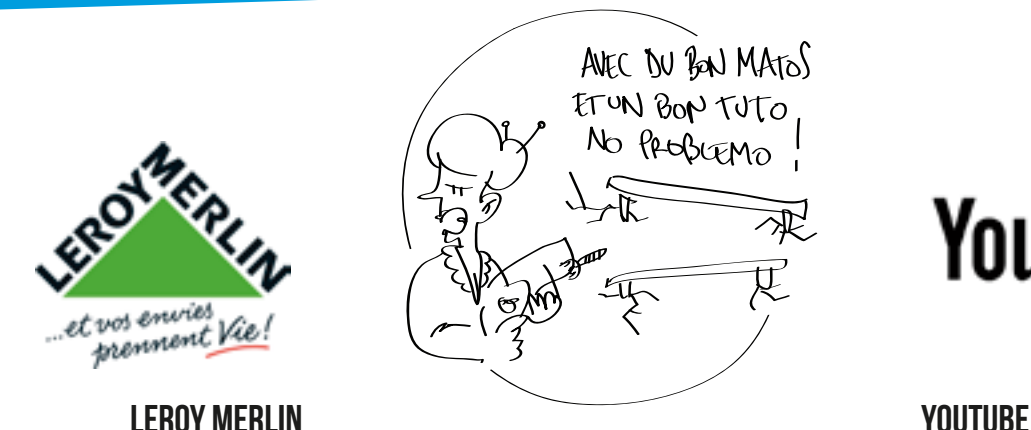

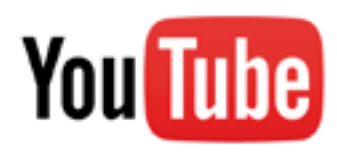

www.leroymerlin.fr www.youtube.com

Leroy Merlin est une enseigne de grande distribution française spécialisée dans la construction, le bricolage et le jardinage.

Son site web propose des produits, conseils et idées pour aménager l'intérieur et l'extérieur de son logement.

En complément, le site propose : la pose et installation à domicile, la location de matériel, la location d'utilitaire, des cours de bricolage et une assistance téléphonique !

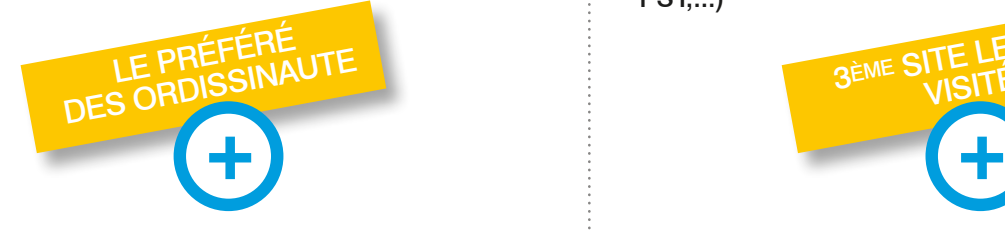

#### **Le plus : Et vos envies prennent vie sur l'appli Mobile**

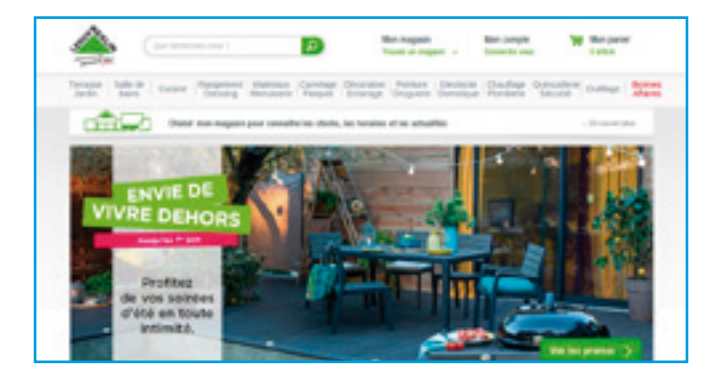

Youtube est un site web d'hébergement de vidéos appartenant à Google. C'est un média géré par les internautes.

Les utilisateurs peuvent y envoyer, regarder et partager des vidéos. Il est possible de regarder certaines vidéos en 3D stéréoscopique.

En avril 2015, Youtube est présent dans 76 pays. Son concurrent français est Dailymotion.

Divers groupes et musiciens se sont fait connaître grâce à Youtube (Ex : Lana Del Rey, Justin Bieber, PSY,...)

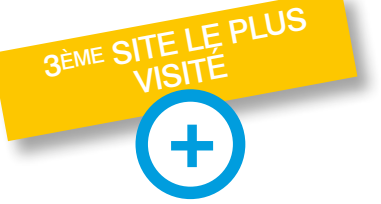

**Le plus : Chaque seconde, plus de 300h de vidéos sont mises en ligne et sur l'appli mobile !**

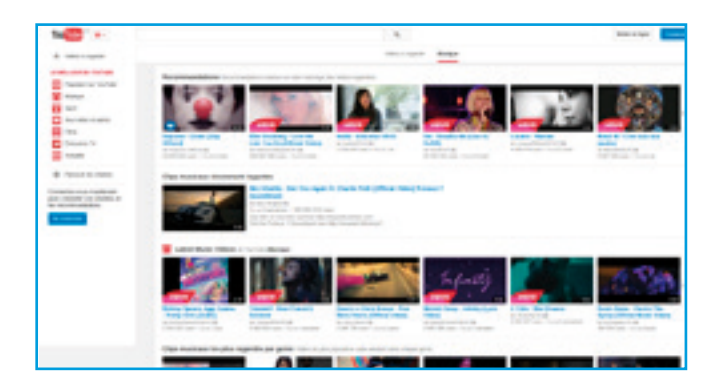

## facebook.

#### **FACEBOOK**

www.facebook.com

2ème site le plus visité au monde (après Google), Facebook est un réseau social en ligne qui permet à ses utilisateurs de publier du contenu (humeur, messages, photos, vidéos...) et d'échanger des messages avec leurs «amis».

Ce réseau social personnel permet de rester en contact avec ses «amis», à savoir : famille, amis, collègues de travail ou autres personnes qui ont des centres d'intérêts communs et que vous avez acceptés comme «amis».

L'entreprise Facebook gère aussi les applications Instagram et WhatsApp, des applications mobiles.

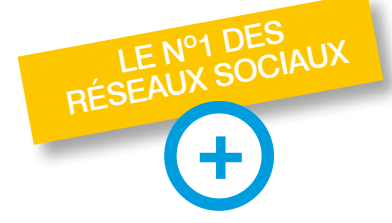

Le plus : Facebook a inspiré le film «The Social network» De multiples applis mobiles pour tchater, échanger des photos

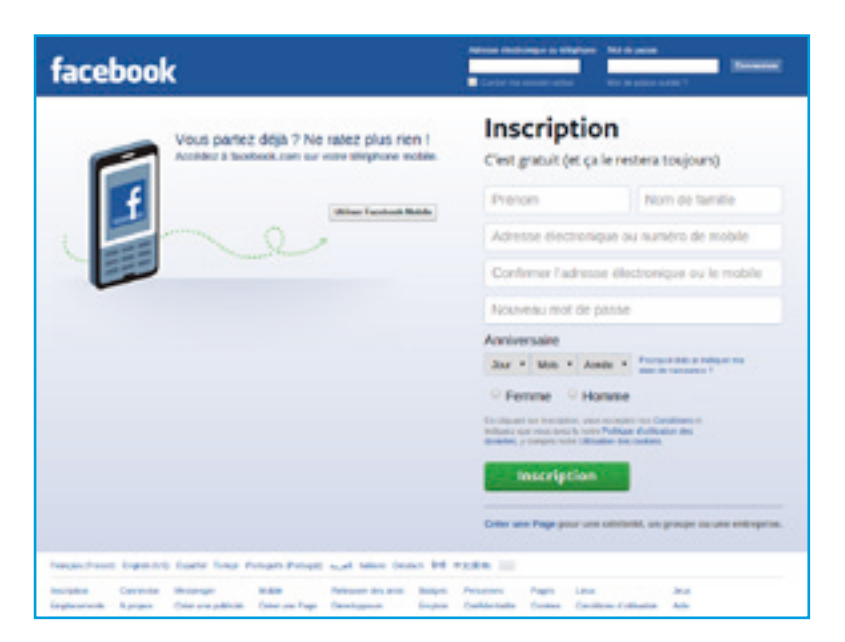

## Sur le même sujet :

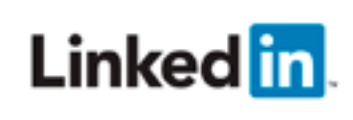

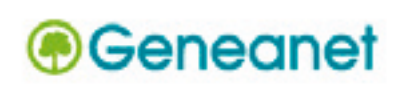

www.linkedin.com Garder vos contacts professionnels

www.geneanet.org

Retrouvez vos ancêtres grâce à sa base de données

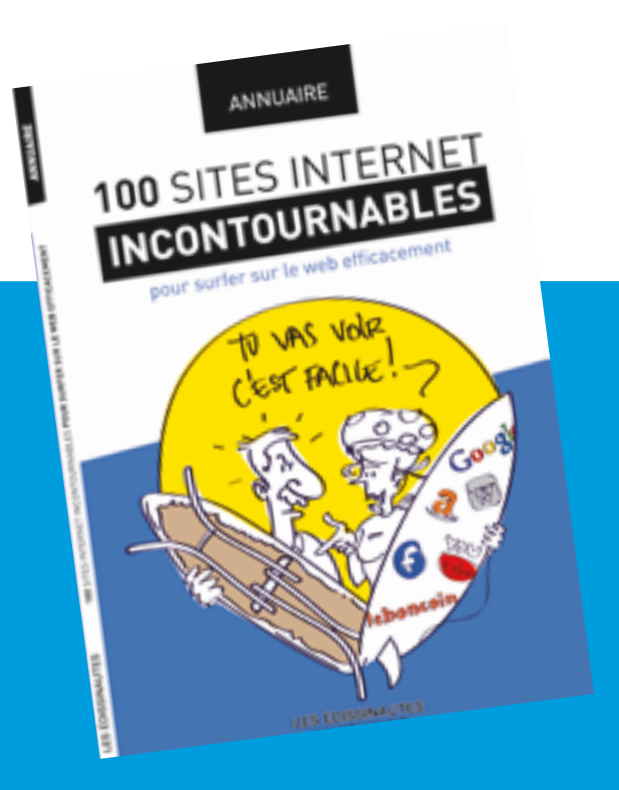

#### **ANNUAIRE SITES INTERNET +**

Vous découvrez l'informatique grâce à Ordissimo en toute simplicité. C'est simple... Mais ça ne vous dit pas forcément où chercher sur Internet !

C'est pourquoi nous avons créé l'annuaire des 100 sites Internet de référence. Vous pourrez ainsi découvrir les sites internet les plus importants et les plus passionnants, ceux à ne surtout pas rater. Regroupés par catégories, avec un descriptif détaillé pour chacun et le petit plus à connaître qui en fait la référence par rapport aux autres de sa catégorie. Vous y retrouverez en plus un glossaire du jargon Internet.

Chaque site internet occupe une page et a été mis en page pour vous assurer un confort de lecture optimal.

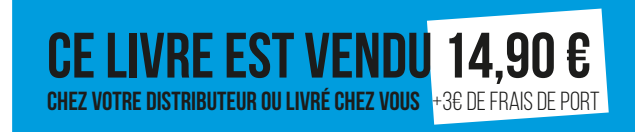

## VILLAGES DE FRANCE

## **Parce que vos régions sont les plus belles, découvrons les !**

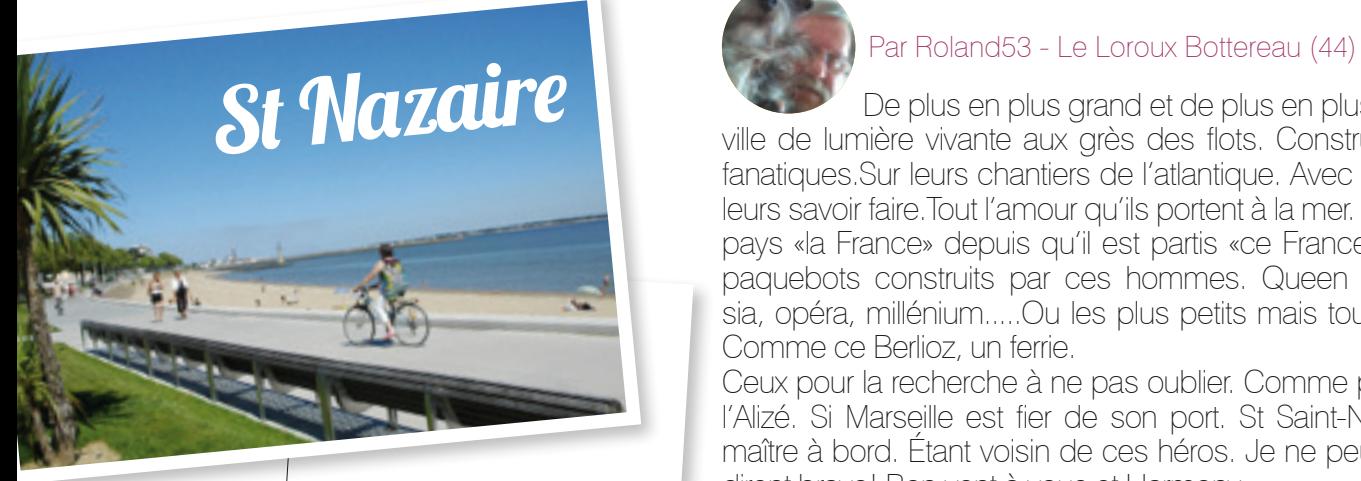

## Revendeur agréé et à 9 km de là

Ordi-Acteur 11 av. du gal de Gaulle 44380 PORNICHET Tel : 02 40 08 08 17

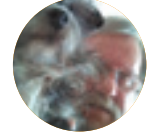

 De plus en plus grand et de plus en plus beau. Une ville de lumière vivante aux grès des flots. Construits par des fanatiques.Sur leurs chantiers de l'atlantique. Avec leurs cœurs leurs savoir faire.Tout l'amour qu'ils portent à la mer. Fiers de leur pays «la France» depuis qu'il est partis «ce France». Tous ces paquebots construits par ces hommes. Queen Mary, fantasia, opéra, millénium.....Ou les plus petits mais tout aussi jolis. Comme ce Berlioz, un ferrie.

Ceux pour la recherche à ne pas oublier. Comme par exemple l'Alizé. Si Marseille est fier de son port. St Saint-Nazaire reste maître à bord. Étant voisin de ces héros. Je ne peux que leurs dirent bravo! Bon vent à vous et Harmony

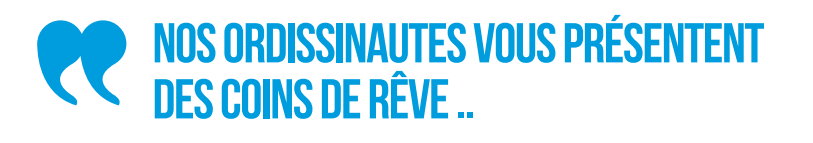

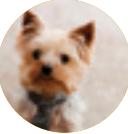

#### Par Mamybleue - Moissy Cramayel (77)

Le tourisme évolue lentement dans le Cotentin, c'est peut- être là son charme.» au moins on ne fera pas n'importe quoi». Sur la côte nord-est du Cotentin ce fait face à l'île de Tatihou aménager pour l'accueille touristique. Le port de Saint-Vaastla-Hougue dessert les parcs à huîtres locaux a 12 mètres sous l'eau

l'élevage des huîtres est filtré par des courants les plus rapides d'Europe et les fonds marins en pente douce

permettent à l'océan de se retirer très loin sur la plaine de l'Estran, l'air de l'océan se respire jusqu'à Barfleur et sur les terres intérieures ou poussent les cultures maraîchères: les champs de persil, de carottes et de

chou. La visite de la taurellerie de Crasvillère berceau de la vache normande ou des taureaux impressionnants

sont promenés tous les après-midi.

Valogne dont les hôtels particuliers d'ardoise et de granite lui ont valu son surnom de «VERSAILLES NORMAND».

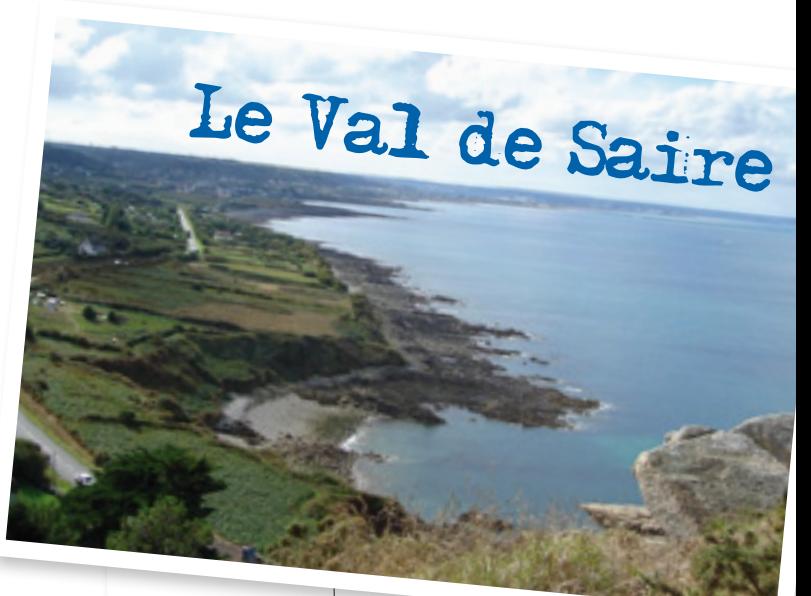

![](_page_21_Picture_19.jpeg)

Expert Maillet rue du Colonel Bowler King 50580 portbail Tel : 02 33 04 02 28

22

![](_page_22_Picture_0.jpeg)

![](_page_22_Picture_1.jpeg)

Par Anny - L'Isle Adam (95)

Je suis née après la seconde guerre mondiale, et, donc un enfant baby boom , à SAINT-GOBAIN, parmi une très grande forêt domaniale, et, là, au temps du ROI SOLEIL, s'est installée une petite usine , et, le verre est né, elle s'est agrandie de telle façon qu'on ne pouvait espérer, imaginer mieux au fil des SIÈCLES, des ANNÉES, pour devenir la COMPAGNIE SAINT-GOBAIN mondialement connue. Mon grand-père paternel, mon père y ont

![](_page_22_Picture_4.jpeg)

PC PLANET

70 boulevard Victor Hugo 02100 ST QUENTIN Tél. : 03 23 50 30 40

![](_page_22_Picture_8.jpeg)

![](_page_22_Picture_9.jpeg)

#### Par Claude Paul - Ornans (23)

Ornans, située dans le Doubs : 4 223 habitants. Classée Petite Cité Comtoise de Caractère, est appelée également VENISE COMTOISE.

Ornans est un centre touristique situé dans le massif du Jura , dans la Vallée de la Loue.

Sa situation permet de pratiquer les sports en eaux vives, la pêche, la randonnée, l'escalade car elle est entourée de hautes falaises.

Ville natale, du Peintre Gustave COURBET, c'est à qui elle a inspiré de nombreuses œuvres. Un musée complètement restauré, comptant de nombreux tableaux complète la visite de notre ville.

C'est aussi un pôle économique important, avec l'usine ALSTOM TRANSPORT spécialisé dans la construction de moteurs ferroviaires (dont le T.G.V.) Et l'entreprise GUILLIN, spécialisé dans l'emballage, un des premiers mondiaux.

travaillé tout le temps de leur vie de travail, et, dans la CITE OUVRIÈRE du village où l'on habite toujours, sont restés les souvenirs de toute une petite dynastie. L'an écoulé, ce fût les 350 ans de

cette immense compagnie, mais le + de toute cette histoire qui continue est l'association HISTORIQUE DE SAINT-GO-BAIN à laquelle je rends hommage pour faire perdurer et connaître tout un pan de l'histoire de mon petit village.

D'origine CORSE, BARBERI, et passionnée de généalogie j'ai dans ce sens effectuer des recherches auprès de cette si jolie île que j'ai eu le bonheur de visiter. Je remercie ORDIS-SIMO pour me permettre ce petit résumé qui me tient tant à cœur.

![](_page_22_Picture_19.jpeg)

![](_page_22_Picture_20.jpeg)

Expert Bruat 16 grande rue 25800 Valdahon Tél. : 03 81 56 24 67

Revendeur agréé

## FICHE PRATIQUE AIDE INTERNET

## **Mode d'emploi de son espace-client Orange**

![](_page_23_Picture_2.jpeg)

informations personnelles n<sup>\*</sup> compte internet : 25638

> identifiant de conne mot de passe do conn tifiant et le mot de passe d'

votre accès internet

orange

Votre espace client Orange vous permet de gérer vous-même vos contrats, de consulter vos factures et vos mails, de stocker des documents en ligne, d'obtenir des d'informations utiles. Nous allons voir pas à pas les fonctionnalités principales de votre espace client.

#### **Obtention des codes de son espace client.**

Une fois que j'ai souscrit un contrat chez Orange, je reçois un courrier intitulé «votre nouveau contrat et infos importantes» qui contient en pièces jointes :

• deux exemplaires «récapitulatif de commande» (je conserve l'exemplaire client)

• mes «informations personnelles à conserver» (c'est ce document qui va m'être utile pour pouvoir me connecter à mon espace client Orange)

Dans le document intitulé «informations personnelles à conserver» : Je mémorise ou je note les informations qui me seront utiles pour me connecter à mon espace client Orange :

• mon adresse de messagerie principale (en «@orange.fr»)

• mon mot de passe de messagerie principale (Je devrai changer ce mot de passe dès ma première connexion)

![](_page_23_Picture_12.jpeg)

#### **1 Sur la page d'accueil,**

je clique sur l'icône «Internet» dans la barre des applications en bas à gauche de mon écran.

![](_page_23_Picture_15.jpeg)

#### **2 Rechercher et accéder directement au site «espace client Orange» sur internet.**

#### **a. Page d'accueil du site internet Ordissinaute. fr.**

J'écris le nom de ma recherche, en l'occurrence «espace client Orange» dans le cas présent, puis je clique sur le bouton gris «Rechercher».

![](_page_23_Picture_19.jpeg)

![](_page_23_Picture_20.jpeg)

Je clique sur le premier lien concernant espace client Orange : https://espaceclientv3.orange.fr/.

![](_page_23_Figure_22.jpeg)

#### **c. Page d'accueil du site Orange.fr.**

![](_page_23_Picture_24.jpeg)

![](_page_24_Picture_0.jpeg)

#### **a. Page d'accueil espace client Orange.**

Je clique sur le bouton orange «Identifiez-vous».

![](_page_24_Picture_3.jpeg)

#### **b. Page intitulée «pour accéder à votre espace client...»**

![](_page_24_Picture_148.jpeg)

• Dans le champ «adresse mail ou numéro de mobile», je saisis mon adresse de messagerie principale (en «@orange.fr»).

• Dans le champ «mot de passe», je saisis mon mot de passe de messagerie principale.

#### **c. Page d'accueil de mon espace client en étant connecté(e).**

![](_page_24_Picture_9.jpeg)

#### **d. A la première connexion, je dois changer de mot de passe.**

Je clique sur le lien «changer de mot de passe».

![](_page_24_Picture_12.jpeg)

Je saisis mon mot de passe actuel une fois, mon nouveau mot de passe deux fois puis je clique sur le bouton orange «valider».

![](_page_24_Picture_149.jpeg)

#### **e. Un message me confirme que le mot de passe a bien été changé.**

![](_page_24_Picture_150.jpeg)

Je reçois un mail intitulé «Votre nouveau mot de passe a bien été enregistré».

![](_page_24_Picture_151.jpeg)

![](_page_24_Picture_19.jpeg)

a. Page d'accueil de mon espace client en étant connecté(e).

Je clique sur le lien «Tous vos contrats».

![](_page_24_Picture_152.jpeg)

b. Page «Votre accès internet» de mon espace client.

![](_page_24_Picture_153.jpeg)

cior 183

à co 1673

## **Mode d'emploi (suite)**

## **orange**

Je peux alors visualiser les différentes parties de mon contrat et accéder aux détails de celles-ci grâce aux liens sur fond gris. Je peux aussi «voir un autre contrat» ou «ajouter un contrat».

![](_page_25_Picture_3.jpeg)

#### **5 Consulter ses factures.**

a. Page «Votre accès internet» de mon espace client.

Je clique sur le lien gris et orange «votre dernière facture ([date]) : [montant] ttc»

![](_page_25_Picture_7.jpeg)

b. Page «Votre accès internet» de mon espace client.

Dans la marge gauche, dans la partie «Votre facture [montant]», je clique sur «Historique».

![](_page_25_Picture_10.jpeg)

c. Page «Votre accès internet» de mon espace client.

J'accède à «mon historique de facture», je peux «télécharger» la facture de mon choix.

![](_page_25_Picture_13.jpeg)

![](_page_25_Picture_14.jpeg)

#### **6 Consulter ses mails.**

a. Page d'accueil de mon espace client en étant connecté(e).

![](_page_25_Picture_17.jpeg)

En haut à droite, l'icône «icone enveloppe» comporte une étoile, j'ai donc un ou plusieurs messages non lu(s). Je clique sur cette icône.

b. Page d'accueil de mon espace client en étant connecté(e).

![](_page_25_Picture_20.jpeg)

Dans le menu qui apparaît, je clique sur l'icône «icone enveloppe».

c. Boîte mail de mon espace client. boite mail

Je peux voir que le(s) message(s) non lus est (sont) surligné(s) en orange.

![](_page_25_Picture_175.jpeg)

![](_page_25_Picture_25.jpeg)

a. Page «Votre compte» de mon espace client. A droite, dans la rubrique «Assistance» du menu vertical grisé, je clique sur le lien «Vous dépanner».

![](_page_25_Picture_27.jpeg)

b. Page «Bienvenue sur l'assistance Orange».

![](_page_26_Picture_1.jpeg)

Je clique sur le type de demande d'aide :

- Livebox, modems et internet».
- TV et décodeurs».
- Mobiles et tablettes».
- Clés 3G/4G, dominos, Airbox».
- Téléphones fixes et par internet».
- Objets connectés».
- Ordinateurs et périphériques».
- Assistance commerciale».

Pour les Urgences, je peux cliquer sur :

- Mobile perdu ou volé».
- Carte SIM bloquée/code PUK».
- Panne totale d'internet».
- Mot de passe de l'espace client perdu».

c. Page «Votre compte» de mon espace client. Je clique sur le lien «Contacter Orange».

![](_page_26_Figure_17.jpeg)

d. Page «Contacter Orange».

Pour les Urgences, je peux cliquer sur :

- Mobile perdu ou volé».
- Carte SIM bloquée/code PUK».
- Panne totale d'internet».
- Mot de passe de l'espace client perdu».

![](_page_26_Picture_24.jpeg)

![](_page_26_Picture_25.jpeg)

**Bon usage de votre compte avec votre espace client Orange !**

![](_page_26_Picture_27.jpeg)

## **+ Livre de fiches PRATIQUES INTERNET**

Vous avez été très nombreux à venir consulter nos fiches pratiques «Internet» sur le site ordissinaute.fr. Nous avons donc décidé, pour répondre à vos demandes répétées, de mettre ces fiches à votre disposition dans un livre dédié !

Cette livre répond à toutes les questions que vous vous posez sur l'utilisation des différents sites Internet telles que :

- Le Boncoin
- Votre banque
- Facebook
- Youtube vidéo
- Wikipédia l'encyclopédie
- Google Maps

et bien d'autres encore...

![](_page_26_Picture_38.jpeg)

## ADAPTATION DE L'HABITAT

![](_page_27_Picture_1.jpeg)

#### **Les technologies au**  <sup>8</sup> Merci Julie **service du logement**

Un logement est différent lorsqu'on est seul à 20 ans, à 40 ans avec 2 enfants, à 70 ans à la retraite ou lorsqu'on va sur ses paisibles 80 ans. Les besoins ne sont pas les mêmes, c'est évident ! Et vous, avez-vous fait évoluer votre logement ? Nous avons interviewé à ce sujet Michael Briquet, ergothérapeute

#### **1** Pouvez-vous nous présenter Merci Julie ?

Merci-Julie est un service innovant d'accompagnement dans l'aménagement et l'adaptation de l'habitat. Les professionnels de Merci-Julie interviennent en Ile de France, dans les secteurs du Havre, de Rouen, de Caen, de Troyes, de Sens, de Dijon, de Lyon, Macon ou encore Bourg en Bresse.

Un ergothérapeute vient à votre domicile et fait le bilan des besoins de la personne. Il analyse tous les points qui peuvent être améliorés pour mieux vivre chez soi... en fonction des spécificités de chacun.

Un bilan très simple est donné, avec des solutions concrètes et peu couteuses. Lorsque c'est nécessaire nous préconi-

sions des solutions plus complexes avec des travaux d'adaptation (remplacement de la baignoire par une douche, création d'une rampe d'accès pour remplacer 2 marches, pose de mains courantes) ou encore des technologies pour l'autono-

mie (système de téléassistance, détecteur de mouvement pour commander l'éclairage des espaces,…). Notre démarche est encouragée par la caisse nationale d'assurance vieillesse (CNAV), qui nous soutient financièrement. qui peut entraîner des conséquences parfois dramatiques...

#### de la société Merci-Julie.

![](_page_27_Picture_11.jpeg)

#### **2** Pourquoi doit-on adapter son logement particulièrement quand on est Senior ?

Tout le monde veut vivre confortablement chez soi. Avec l'avancée en âge, les capacités physiques (la marche, l'équilibre,...), sensorielles (la vue) et de vigilance diminuent progressivement. C'est pourquoi, on dénombre un nombre important de chutes chez les plus de 65 ans dans leur domicile. Les pièges les plus fréquents: tapis de sol, marches sans main courante, mauvais éclairage, baignoire difficile d'accès, escalier, etc. On ne réalise pas bien le danger et pourtant il est vraiment nécessaire d'adapter l'habitat à ce nouvel état physique pour éviter une simple chute !

![](_page_27_Picture_14.jpeg)

#### **3** Dans quelle situation vos clients font ils appel à vous ?

Les personnes nous appellent quand elles comprennent que leur logement n'est peut-être pas adapté à leurs habitudes de vie et leurs envies. Elles s'en rendent compte lorsqu'il devient difficile d'enjamber la baignoire afin de faire sa toilette en toute sécurité, quand monter les escaliers devient pénible ou encore pour permettre d'alerter leur entourage en cas de chute. Il arrive aussi que les enfants désireux de prendre soin de leurs parents fassent la démarche. Les situations et les raisons de faire appel à notre service sont donc multiples.

![](_page_27_Picture_18.jpeg)

CE QUE J'entends BIEN

**c'est l'autre qui vieil- lit, pas moi : on verra** 

trop souvent :

**pi IIS TARD !** 

#### **4** Pourquoi les Seniors sont-ils si têtus (et refusent d'aménager leur logement…) alors qu'ils en ont besoin ?

L'expérience m'indique que cette question de l'habitat est souvent sous-estimée par les personnes elles-mêmes. Les dangers ne sont pas visibles et pourtant… Combien de chutes à domicile pourraient être évitées avec de simples aménagements ?

Les habitudes sont tenaces ! Il n'est jamais facile de les changer surtout lorsque ça concerne l'habitat qui est un lieu intime. Et puis, c'est l'autre qui vieillit, pas moi ! J'entends trop souvent : « on verra plus tard ». D'accord, mais c'est quand « plus tard » ? En tant qu'ergothérapeute, j'ai trop souvent été appelé pour des situations complexes, en urgence après une hospitalisation, qui auraient pourtant pu être évité en étant traitées en amont. Il faut également prendre en compte la problématique des travaux. C'est très souvent une source de stress chez les personnes âgées. Merci-Julie est là pour trouver les solutions adaptées aux budgets, accompagner et encadrer les travaux sur demande et ainsi permettre aux personnes de vivre ça plus sereinement.

![](_page_28_Picture_1.jpeg)

**5** Comment convaincre les aînés que pour rester chez eux le plus longtemps possible, il faut investir dans l'aménagement de leur logement?

Des études ont été publiées et indiquent que l'aménagement de l'habitat chez les personnes de plus de 65 ans entraine un maintien de l'indépendance et de l'autonomie à domicile, permet de restaurer la pratique plus sûr de la marche dans certains cas et rétablit le sentiment de sécurité chez soi. On sait également que de nombreuses chutes peuvent être évitées dans un appartement ou une maison quand les espaces sont sécurisés.

![](_page_28_Picture_4.jpeg)

#### **6** Comment vous adaptez-vous à chaque personne ?

Chaque personne a des besoins, des envies et des choix différents pour mener son projet de vie. L'évaluation réalisée par l'ergothérapeute prend donc en compte les souhaits chacun avant même de se préoccuper de leur état physique. Toutes les situations sont ainsi traitées au cas par cas. Nous proposons un accompagnement véritablement personnalisé.

Merci Julie www.merci-julie.fr

> En vous, Votre domicile estil sécurisé et adapté à vos besoins ?

> Si vous souhaitez vous aussi faire un diagnostic par un ergothérapeute pour rendre votre logement plus sûr et confortable,

> rendez-vous sur www.merci-julie.fr ou par téléphone :

![](_page_28_Picture_12.jpeg)

## L'HISTOIRE AVEC UN GRAND ''H''

## **Né en 1936 !**

#### Laissez-moi vous raconter une tranche de vie, de survie, la mienne...

Né en 1936, dans la banlieue parisienne, le sort ne m'avait choisi le meilleur pour vivre la guerre 39-45. Et , pour tout dire, ça n'a pas été du gâteau. J'ai deux ans, les premières images qui me reviennent ; deux jeunes hommes taquinent un homme âgé. Plus tard, je demande à ma mère qui étaient-ils ?

![](_page_29_Picture_4.jpeg)

«Tes oncles et ton grand-père». Ses frères, Victor et Robert, fait aux pattes en passant la ligne de démarcation, en route vers l'Espagne. Seules, les cartes d'identité sont revenues, une de Dachau, l'autre de Buchenwald. J'ai quatre ans, souvenir suivant : mon père et mes oncles sont tous en kaki, tenues de troufion et tout le monde pleure. En juillet, ils seront tous de retour , par chance.

On a du prendre le train, nous voilà en Ariège , à la ferme , des gens sympa , bonne nourriture et de la place pour jouer. Retour chez nous ,par le train toujours. Plus on approche de Paris et plus il y a de soldats allemands casqués et armés le long des voies, un tout les dix mètres. Les premiers ,mais pas les derniers, Ils sont partout , chantent et font claquer leurs bottes cloutées dans les rues.

Bien sûr, mon père a perdu son travail, il rejoint l'encadrement des chantiers de jeunesse, une structure crée pour employer les jeunes au renouveau du pays ou quelque chose comme ça , je dois mélanger les mots de la propagande, on en a consommé pas mal ces années-la «Avec ces vielles ferrailles, forgeons l'acier victorieux» «Nous ferons sécher notre linge sur la ligne Siegfried» sans oublier «Maréchal, nous voilà!», chant obligatoire à l'école. Et les autres «Un Reich pour mille ans!». Nous , on a été sévèrement vacciné, devenus incrédules définitifs.

On fait un passage à La Fertésous-jouar, ça n'a pas du marcher, nous rejoignons Chartrette, un autre chantier. J'en profite pour attraper la gale, dans des draps de l'Economat. Pour gratter, ça gratte . Deux jours enduit de pommade verte, coincé dans un

#### **En juin, enfin , ils ont débarqués. Les Fridolins sont méchants et nerveux de la gâchette, le vent a tourné mais il faut redoubler de prudencE**

#### par Pierre le Montois (40) 14<sup>créations</sup> commentaires 37 Ordissinaute depuis juin 2014

endormi au chloroforme, j'entends encore claquer les ampoules dans le masque , je vois des coqs qui tournent dans la lampe au-dessus . Le Paradis Blanc ? La médecine ne me lâche plus, une hernie qu'opère un chirurgien allemand, sympa , il y en aurait des bons ? A la visite , il est en tenue, sale impression.

Nouveau mouvement, on s'installe chez notre grand-mère paternelle et pour de bon, enfin. Il y a un jardin potager et des arbres fruitiers, c'est peut-être ça qui nous a sauvé , car tout va mal , rien à manger et rien pour se chauffer. Mon père abat un chêne devant la maison , je l'aide en tirant le grand passe-partout, c'est facile, on travaille assis. Et l'horreur : les bombardements toutes les nuits, d'un côté, il y a le triage de Villeneuve St Georges et de l'autre celui de Vers. Les abris sont loin, nous restons chez nous . Les gens disent qu'on entend pas la bombe qui va être pour vous mais je n'arrive pas à y croire. Du coup, on dort peu. Mon père est à la Défense Passive, il y va à chaque alerte. ..

![](_page_29_Picture_14.jpeg)

drap. J'ai cinq ans,de retour chez nous , au dispensaire- création du Front Populaire - on m'opère des végétations et des amygdales,

**F** Retrouvez la suite de l'article sur

 $\overline{O}$ 

#### GLOSSAIRE INTERNET

## **INTERNET DE A à J**

**Bien comprendre internet, c'est d'abord en maîtriser les outils.** 

#### **A comme Avatar**

Un avatar est un personnage représentant un utilisateur sur Internet et dans les jeux vidéo. À l'origine, il s'agit de l'incarnation numérique d'un individu dans le monde virtuel d'un jeu en ligne. Par extension ce terme est arrivé dans les forums de discussions puis dans le langage courant, il désigne alors le pseudonyme utilisé sur les sites Internet et sur les réseaux sociaux. Cette expression a été remise au goût du jour par l'écrivain Neal Stephenson dans son roman Snow Crash, et qui désigne une identité visuelle (par exemple un chat, superman ou cendrillon.

**ex**. *Escut, Monique, Gérard du 24, Dyane, Doris, Cricri 100, Madame X, Toumak, Lièvre...*

#### **B comme Blogger**

Un blogueur ou une blogueuse est la personne qui a l'habitude de bloguer : il écrit et publie des articles sur son blog. Le blog est une sorte de bloc-notes en ligne utilisé pour la publication périodique et régulière d'articles, généralement succincts, et rendant compte d'une actualité autour d'un sujet donné.

**ex**. *www.blogger.com*

#### **C comme Cookie internet**

Cookie informatique ou témoin de connexion Le cookie est un petit fichier texte stocké par le navigateur de l'internaute.

Existant depuis plus de 20 ans, il permet aux sites internet de conserver des données utilisateur afin de personnaliser la présentation du site pour chaque visiteur lors des visites ultérieures.

**ex**. *Ne pas retaper son mot de passe, quand on va sur un site pour la 2ème fois ...*

#### **D comme Drive**

Drive qui signifie «conduire»

Il s'agit d'un mode de distribution de produits de grande consommation, combinant une commande faite au préalable sur un site internet dédié, puis la récupération des achats avec son véhicule au supermarché. L'intérêt est que vos courses sont déjà prêtes lorsque vous arrivez !

**ex**. *www.drive.intermarche.com*

![](_page_30_Picture_17.jpeg)

#### **E** comme Ethernet  $\hat{A}$

C'est un type de réseau local, c'est à dire permettant de relier des équipements informatiques d'un même batiment. Il est utilisé entre un ordinateur et la box (routeur) fourni par votre opérateur. Il permet un débit de 10 Mbit/s à 1Gbit/s

#### **F comme FAQ**

(Frequently Asked Questions ou Foire aux questions ) C'est un regroupement des questions les plus fréquemment posées sur un sujet particulier. Il est bon de la consulter avant de poser une question sur un forum par exemple, pour savoir si la question que vous souhaitez poser n'a pas déjà été soumise maintes et maintes fois, et ainsi éviter

#### **G comme Géolocalisation**

Contraction de «localisation géographique» La «géolocalisation» est un procédé permettant de posisitonner un objet ou une personne sur un plan ou une carte, à l'aide de ses coordonnées géographiques ou de détecter automatiquement la position de l'ordinateur ou du téléphone utilisé pour naviguer sur internet.

#### **H comme Hashtag**

Traduit pas touche dièse «#» Ce symbole permet à Twitter de classer les tweets par mots-clés. En regardant le nombre de tweets dans chaque catégorie, Twitter peut ainsi vous permettre de voir quels sont les sujets les plus actifs en ce moment.

**ex**. *#DALS (Emission de télé «Danse avec les stars»).*

#### **J comme JPEG**

(Join Photographic Experts Group) Format de fichiers utilisant un algorithme de compression qui conserve relativement bien la qualité des images et permet de réduire grandement la taille du fichier.

Retrouvez l'ensemble du glossaire dans les editions papier !

**LE COFFRET INTÉGRAL DES 5 LIVRES DE FICHES PRATIQUES**

![](_page_31_Figure_1.jpeg)

**LA BIBLE ORDISSIMO<br>TOUJOURS AVOIR LA RÉPONSE À VOS POUR TOUJOURS AVOIR I QUESTIONS SOUS LA MAIN !** DISPONIBLE NOËL 2016